# **KENWOOD**

## **DMX7018DABS DMX7018BTS**

### MONITOR S PRIJÍMAČOM **PRÍRUČKA S POKYNMI**

JVCKENWOOD Corporation

• Aktualizované informácie (najnovšia referenčná príručka atď.) sú dostupné na stránke <http://www.kenwood.com/cs/ce/>.

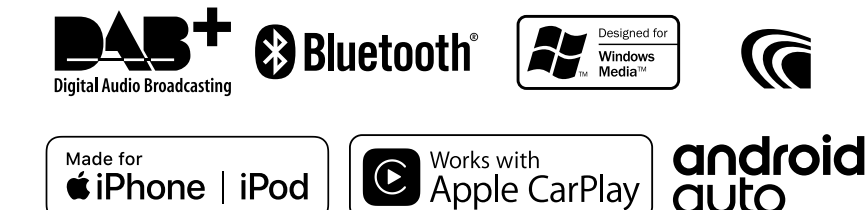

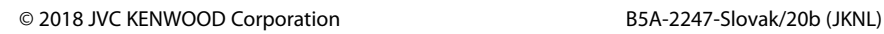

*≰***iPhone l iPod** 

## **Obsah**

## **[Pred použitím](#page-3-0) 4**

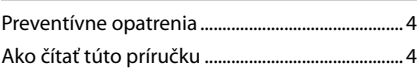

## **[Základné činnosti](#page-4-0) 5**

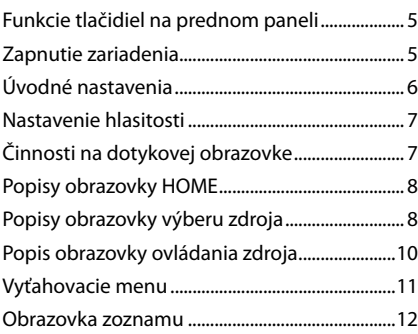

## **[Aplikácie-Android Auto™/](#page-12-0)  [Apple CarPlay](#page-12-0) 13**

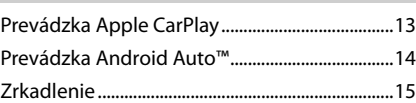

## **[iPod/iPhone](#page-15-0) 16**

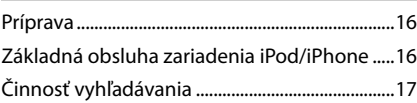

## **[USB](#page-17-0) 18**

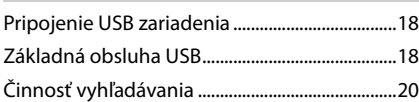

## **[Rádio](#page-20-0) 21**

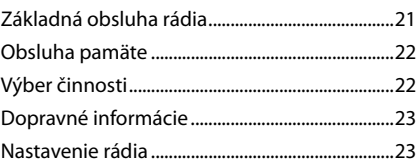

## **[DAB 24](#page-23-0)**

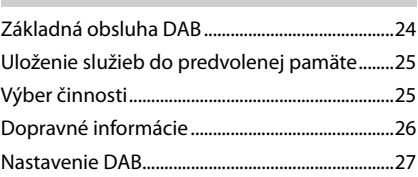

## **[Ovládanie Bluetooth](#page-27-0) 28**

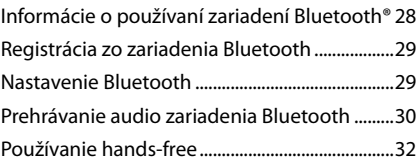

## **[Ďalšie externé komponenty](#page-35-0) 36**

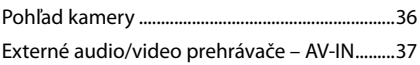

## **[Nastavovanie](#page-37-0) 38**

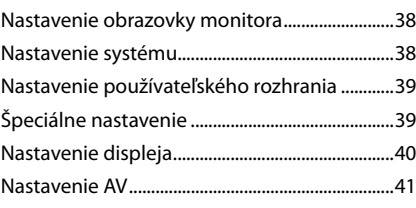

## **[Ovládanie zvuku](#page-41-0) 42**

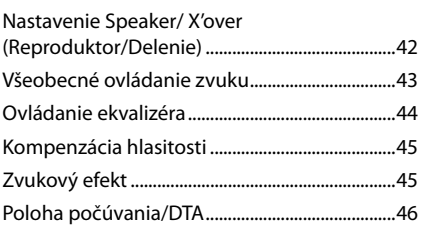

## **[Diaľkový ovládač](#page-46-0) 47**

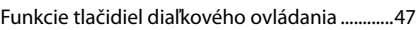

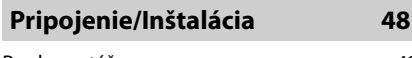

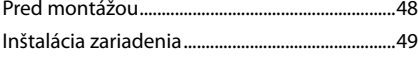

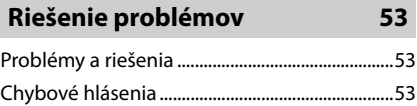

## **[Príloha](#page-53-0) 54**

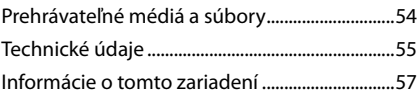

## <span id="page-3-0"></span>**Pred použitím**

## **Preventívne opatrenia**

## #**VAROVANIA**

- Ñ **Zraneniu alebo požiaru zabráňte prijatím nasledujúcich preventívnych opatrení:**
- Ak chcete zabrániť skratu, do vnútra zariadenia nikdy nedávajte, ani v ňom nenechávajte žiadne kovové predmety (ako napríklad mince alebo kovové nástroje).
- V prípade dlhodobej jazdy sa nepozerajte, ani oči uprene nezamerajte na displej zariadenia.
- Ak počas inštalácie zaznamenáte problémy, poraďte sa so svojím predajcom značky KENWOOD.

## $\Box$  Preventívne opatrenia pri **používaní tohto zariadenia**

- Po zakúpení voliteľného príslušenstva sa u vášho predajcu značky KENWOOD ubezpečte, že dané príslušenstvo bude fungovať s vaším modelom a vo vašej oblasti.
- Môžete zvoliť jazyk na zobrazenie ponúk, značiek zvukových súborov atď. Pozrite *[Nastavenie používateľského rozhrania](#page-38-1)  [\(str.39\)](#page-38-1)*.
- Funkcia Radio Data System alebo Radio Broadcast Data System nebude fungovať v prípade, že túto službu na danom mieste nepodporuje žiadna rozhlasová stanica.

## Ñ **Ochrana monitora**

• Z dôvodu ochrany monitora pred poškodením monitor neovládajte pomocou guličkového pera ani podobného nástroja s ostrým hrotom.

## Ñ **Čistenie jednotky**

• V prípade zašpinenia poutierajte čelný panel tohto zariadenia suchou a jemnou handričkou, ako napríklad silikónovou handričkou. V prípade silného znečistenia čelného panelu znečistenie zotrite handričkou navlhčenou neutrálnym čistiacim prostriedkom a potom ho znova utrite čistou jemnou a suchou handričkou.

#### **POZNÁMKA**

• Priama aplikácia sprejového čistiaceho prostriedku na zariadenie môže mať vplyv na jeho mechanické časti. Utretie čelného panelu tvrdou handrou alebo používanie prchavých kvapalín, ako napríklad riedidla alebo liehu, môže spôsobiť poškriabanie povrchu alebo odstránenie ochrannej potlače.

## **■ Ako reštartovať jednotku**

• Ak jednotka alebo pripojená jednotka nefunguje správne, resetujte ju.1 Stlačte tlačidlo <Reset>. Jednotka sa vráti na továrenské nastavenia.

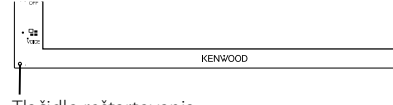

Tlačidlo reštartovania

#### **POZNÁMKA**

- Pred stlačením tlačidla <Reset> odpojte USB zariadenie. Stlačením tlačidla <Reset> s pripojeným USB zariadením môžete poškodiť údaje uložené v USB zariadení. Informácie o tom, ako odpojiť USB zariadenie, nájdete v časti Odpojenie USB zariadenia *(str.18)*.
- Po zapnutí jednotky po resetovaní sa zobrazí obrazovka úvodného nastavenia. Pozrite si časť Úvodné nastavenie *(str.6)*.

## **Ako čítať túto príručku**

• Obrazovky a panely uvedené v tejto príručke sú príklady použité z dôvodu poskytnutia jasných vysvetlení pre činnosti.

Z toho dôvodu sa môžu odlišovať od skutočných použitých obrazoviek alebo panelov, prípadne sa môžu odlišovať niektoré vyobrazenia displeja.

• **Jazyk označenia**: Na účely vysvetľovania sa používajú anglické označenia. Jazyk označenia môžete vybrať v ponuke SETUP. Pozrite *[Nastavenie používateľského rozhrania](#page-38-1)  [\(str.39\)](#page-38-1)*.

## <span id="page-4-0"></span>**Základné činnosti**

## **Funkcie tlačidiel na prednom paneli**

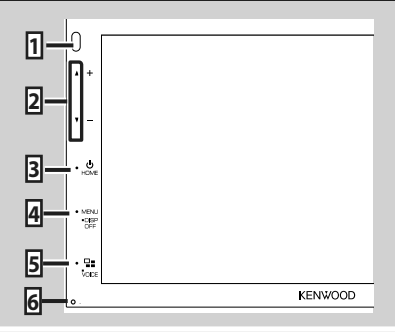

#### **POZNÁMKA**

• Panely uvedené v tejto príručke sú príklady použité z dôvodu poskytnutia jasných vysvetlení pre činnosti. Z tohto dôvodu sa môžu odlišovať od skutočných panelov.

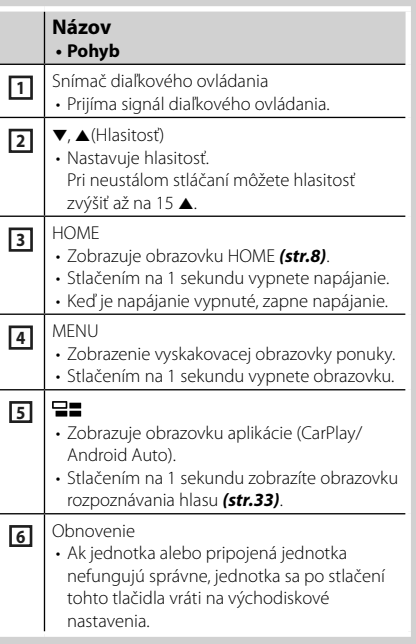

## **Zapnutie zariadenia**

Spôsob zapnutia sa líši v závislosti od modelu.

# **1 Stlačte tlačidlo** HOME**.**  $\overline{0}$ KENWOOD

- > Zariadenie je zapnuté.
- **Vypnutie zariadenia:**

**1 Na 1 sekundu stlačte tlačidlo** HOME**.**

#### **POZNÁMKA**

• Ak zariadenie zapínate prvýkrát po namontovaní, budete musieť vykonať úvodné nastavenie *(str.6)*.

## <span id="page-5-0"></span>**Úvodné nastavenia**

#### **Úvodné nastavenie**

Toto nastavenie vykonajte, keď túto jednotku používate prvýkrát.

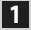

#### **1 Každú z položiek nastavte nasledovne.**

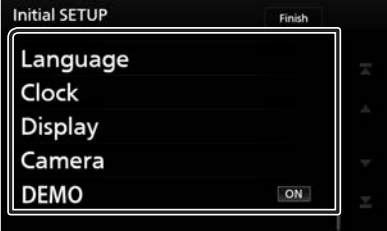

#### ■ **Language**

Vyberte jazyk, ktorý sa bude používať pre ovládaciu obrazovku a položky nastavenia. Predvolený jazyk je "British English (en)".

1) Dotknite sa Language.

- 2 Dotknite sa Language Select.
- 3 Vyberte požadovaný jazyk.
- **4** Dotknite sa **5**

Podrobnosti o prevádzke nájdete v časti *[Nastavenie používateľského rozhrania](#page-38-1)  [\(str.39\)](#page-38-1)*.

#### ■ **Clock**

Nastavuje hodiny.

Podrobnú prevádzku nájdete v časti

*Nastavenie kalendára/hodín (str.6)*.

#### ■ **Display**

Nastavte obrázok na obrazovke.

- 1 Dotknite sa Display.
- 2 Dotknite sa **Background**.
- 3 Vyberte obrázok.
- $\overline{4}$  Dotknite sa  $\overline{5}$

Podrobnosti o prevádzke nájdete v časti *[Nastavenie displeja \(str.40\)](#page-39-1)*.

#### ■ **Camera**

Nastavte parametre pre kameru.

- 1 Dotknite sa Camera .
- 2 Nastavte jednotlivé položky a dotknite  $sa$   $\Box$ .

Podrobnosti o postupe nájdete v časti *Nastavenie kamery (str.36)*.

#### ■ **DEMO**

Umožňuje nastavenie predvádzacieho režimu. Predvolené nastavenie je "ON" (ZAP.).

1 Dotknite sa DEMO a nastavte zapnutie alebo vypnutie.

#### **2 Dotknite sa** Finish**.**

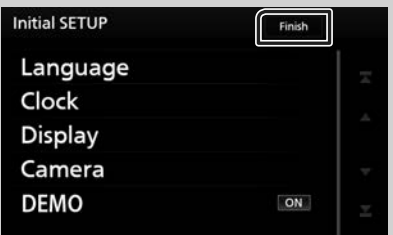

#### **POZNÁMKA**

• Tieto nastavenia môžete nastaviť v ponuke NASTAVENIA. Pozrite si časť *[Nastavovanie](#page-37-1)  [\(str.38\)](#page-37-1)*.

### **Nastavenie kalendára/hodín**

#### **1 Stlačte tlačidlo** MENU**.**

▶ Zobrazí sa vyťahovacia ponuka.

#### **2** Dotknite sa tlačidla SETUP.

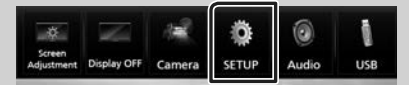

> Zobrazí sa obrazovka ponuky NASTAVENIA.

#### <span id="page-6-0"></span>**3 Dotknite sa** User Interface **.**

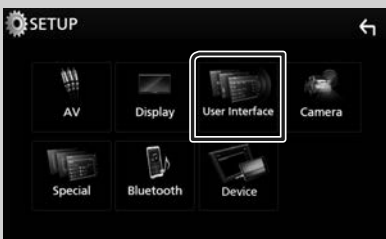

 $\blacktriangleright$  Zobrazí sa obrazovka používateľského rozhrania.

#### **4 Dotknite sa** Clock Adjust**.**

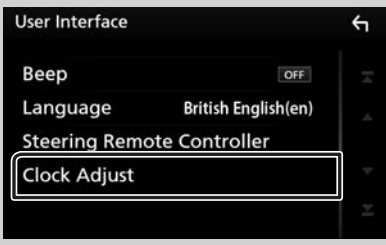

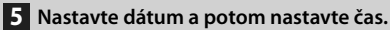

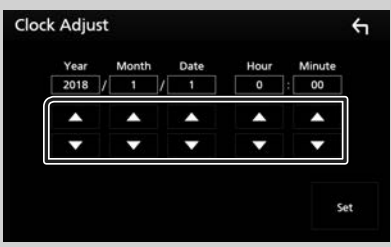

#### **6 Dotknite sa** Set**.**

#### **POZNÁMKA**

• Pred nastavením hodín deaktivujte funkciu RDS CT. Pozrite časť *[Nastavenie rádia \(str.23\)](#page-22-1)*.

## **Nastavenie hlasitosti**

Nastavenie hlasitosti (0 až 40),

Stlačením ▲ hlasitosť zvýšite a stlačením ▼ ju znížite.

Podržaním A zvyšujete postupne hlasitosť po úroveň 15.

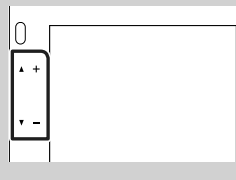

### **Činnosti na dotykovej obrazovke**

Ak chcete na obrazovke vykonávať činnosti, je potrebné ju stláčať, stlačiť a podržať, rýchlym pohybom prstom alebo potiahnutím vybrať položku, zobraziť obrazovku s ponukou nastavenia, prípadne zmeniť stránku atď.

#### ● **Stlačenie**

Jemným stlačením vyberte položku na obrazovke.

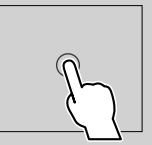

#### ● **Stlačenie a podržanie**

Stlačte obrazovku a podržte prst na mieste, kým sa obrazovka nezmení, prípadne sa nezobrazí hlásenie.

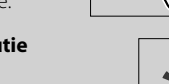

#### ● **Rýchle potiahnutie prstom**

Rýchlym potiahnutím prstom po obrazovke doľava alebo doprava zmeníte stránku.

Obrazovku zoznamu môžete posúvať prstom smerom hore/dole.

#### ● **Potiahnutie**

Ťahaním prstom po obrazovke nahor alebo nadol posúvate obrazovku.

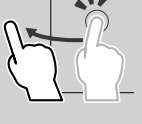

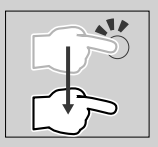

## <span id="page-7-0"></span>**Popisy obrazovky HOME**

Na domovskej obrazovke HOME môžete vykonávať väčšinu funkcií.

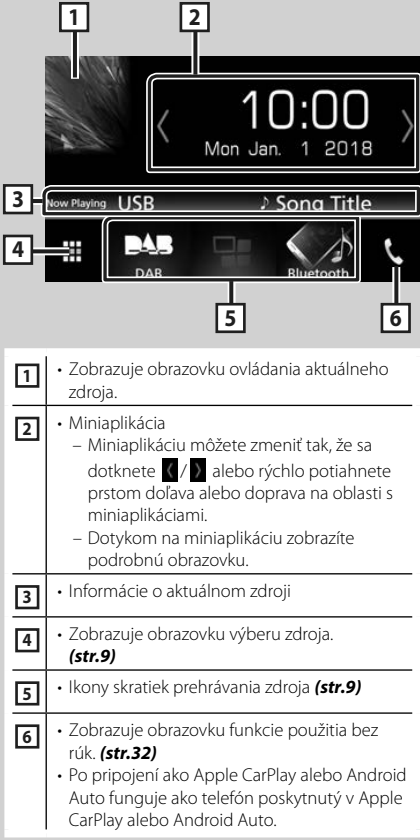

## **Zobrazenie obrazovky HOME**

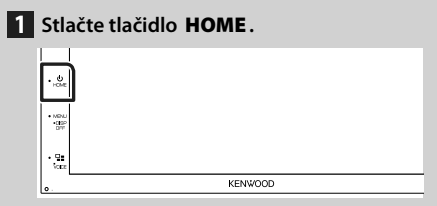

> Zobrazí sa obrazovka HOME.

#### **Popisy obrazovky výberu zdroja**

Na obrazovke výberu zdroja môžete zobraziť všetky zdroje prehrávania a možnosti.

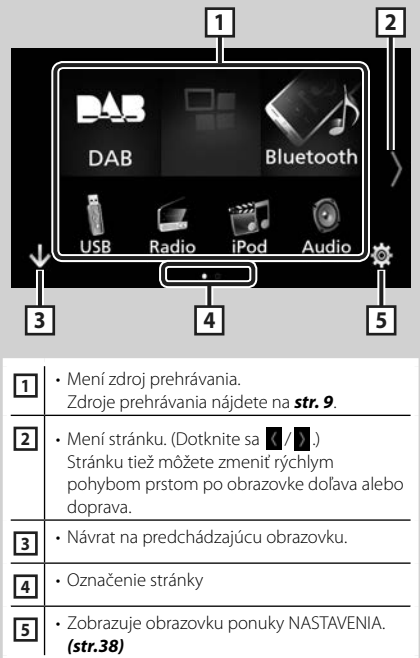

## **Výber zdroja prehrávania**

#### **1** Na obrazovke HOME sa dotknite Na tejto obrazovke môžete vyberať nasledujúce zdroje a funkcie.

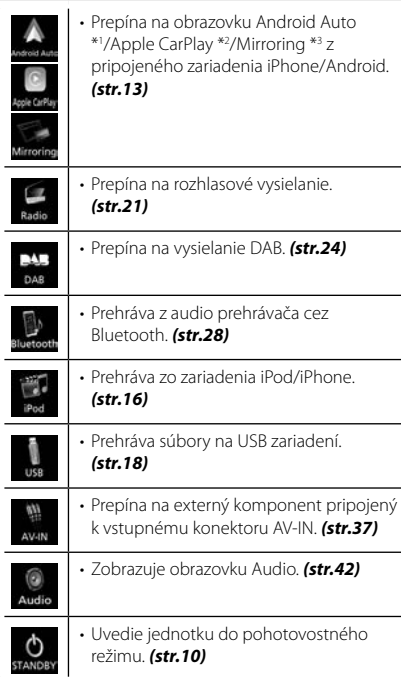

- \*1 Ak chcete vybrať zdroj Android Auto, je potrebné pripojiť zariadenie Android kompatibilné so systémom Android Auto a nastaviť Mode na Android Auto. *(str.15)*
- \*2 Keď je pripojený iPhone kompatibilný s aplikáciou CarPlay, zobrazí sa **Apple CarPlay**
- \*3 Na výber zdroja zrkadlenia je potrebné pripojiť zariadenie Android s nainštalovanou aplikáciou "Mirroring OA for KENWOOD" a nastaviť Mode na Mirroring for Android™. *(str.15)*

#### *Výber zdroja prehrávania na obrazovke HOME*

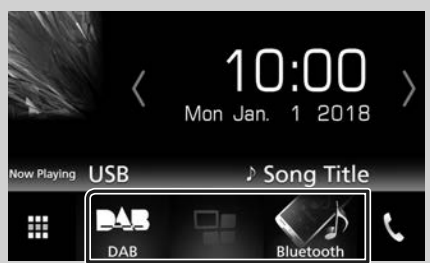

3 položky zobrazené na obrazovke výberu zdroja sa na obrazovke HOME zobrazujú ako veľké ikony.

Položky zobrazované v tejto oblasti môžete zmeniť prispôsobením obrazovky výberu zdroja. *(str.10)*

#### *Výber zdroja prehrávania na obrazovke ovládania zdroja*

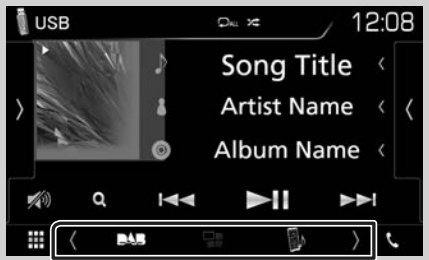

Zobrazte tlačidlá výberu zdroja dotykom na / alebo rýchlym posunutím prsta doprava alebo doľava po obrazovke ovládania zdroja a potom vyberte zdroj prehrávania.

#### <span id="page-9-0"></span>**Uvedenie jednotky do pohotovostného režimu**

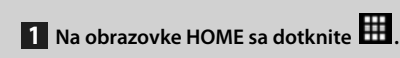

#### **2 Dotknite sa** STANDBY**.**

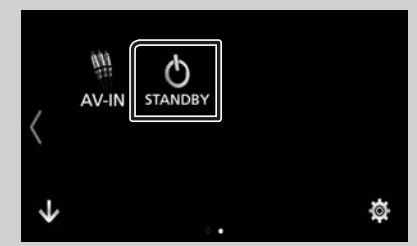

#### **Prispôsobenie tlačidiel skratiek na obrazovke HOME**

Ikony zdroja môžete usporiadať podľa svojich predstáv.

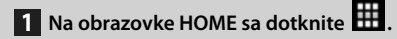

- **2 Na prechod do režimu prispôsobenia sa dotknite ikony, ktorú chcete premiestniť, a podržte na nej prst.**
- **3 Potiahnite ju na miesto, kam ju chcete presunúť.**

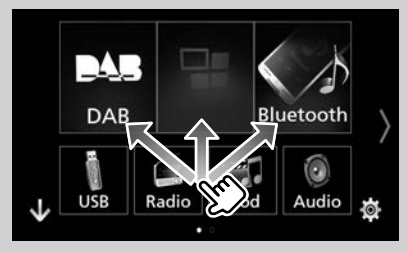

### **Popis obrazovky ovládania zdroja**

Existuje niekoľko funkcií, ktoré môžete ovládať na väčšine obrazoviek.

#### Indikátory

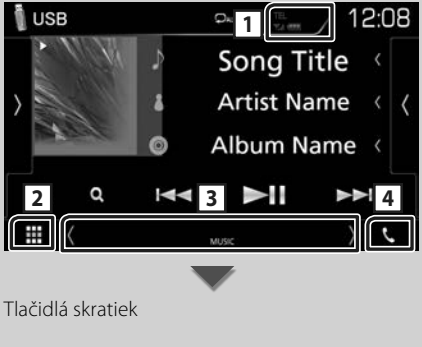

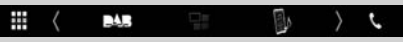

#### <span id="page-10-0"></span> $Y_{\rm nl}$  (HIII) **1**

Informácie o pripojenom Bluetooth zariadení.

## **2 Ikona všetkých zdrojov**

Zobrazuje všetky zdroje.

#### **3 Sekundárna obrazovka**

- (/): Sekundárna obrazovka sa zmení po každom vašom dotyku. Sekundárnu obrazovku tiež môžete zmeniť rýchlym posunutím prsta po obrazovke doľava alebo doprava.
- Indikátory: Zobrazuje aktuálny stav zdroja atď.
- **ATT**: Upozorňovanie je zapnuté.
- **LOUD**: Funkcia ovládania hlasnosti je zapnutá.
- Tlačidlá skratiek: Zdroj sa zmení na zdroj, ktorý ste nastavili ako skratku. Nastavenie skratky nájdete v časti *Prispôsobenie tlačidiel skratiek na obrazovke HOME (str.10)*.

#### **4** Û

Dotykom zobrazíte obrazovku funkcie použitia bez rúk. *[\(str.32\)](#page-31-1)*

Po pripojení ako Apple CarPlay alebo Android Auto funguje ako telefón poskytnutý v Apple CarPlay alebo Android Auto.

## **Vyťahovacie menu**

#### **1 Stlačte tlačidlo** MENU**.**

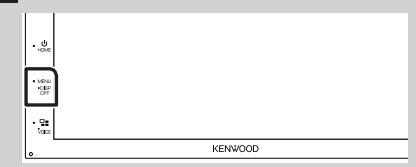

 $\blacktriangleright$  Zobrazí sa vyťahovacia ponuka.

#### **2 Dotykom zobrazíte vyťahovaciu ponuku.**

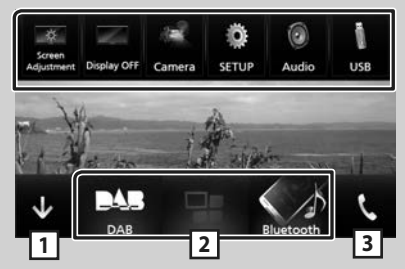

#### Obsah ponuky je nasledovný.

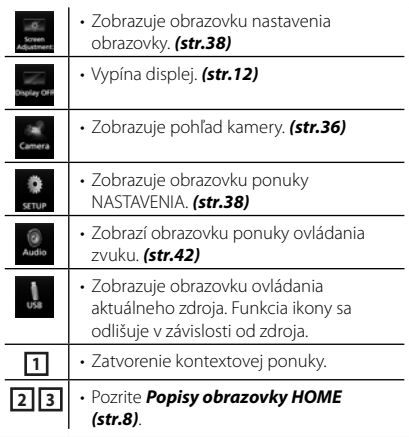

## <span id="page-11-0"></span>**Vypnutie obrazovky**

**1 Na vyskakovacej obrazovke zvoľte položku** Display OFF **.**

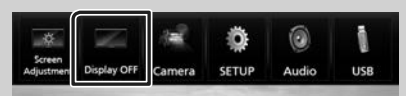

#### ● **Zapnutie obrazovky**

**1 Dotknite sa displeja.**

### **Obrazovka zoznamu**

Na obrazovkách zoznamu väčšiny zdrojov sa nachádza niekoľko tlačidiel spoločných funkcií.

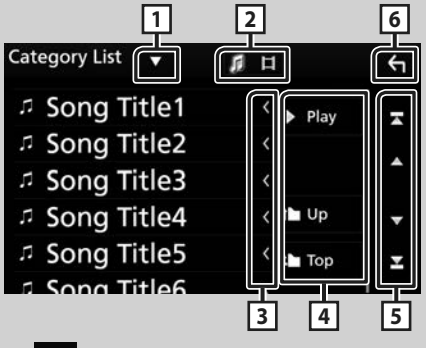

**1**  $\blacktriangledown$ 

Zobrazuje okno výberu typu zoznamu.

## **2**

Zobrazuje zoznam hudobných/filmových súborov.

#### **3 Posúvanie textu**

Posúvanie zobrazeného textu.

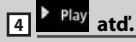

Na tomto mieste sa zobrazujú tlačidlá s rôznymi funkciami.

- Pray: Prehrávanie všetkých skladieb v adresári, ktorý obsahuje aktuálnu skladbu.
- <sup>1</sup> Up <sup>1</sup> Top : Presun na hornú hierarchiu.

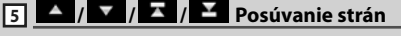

Stlačením  $\Box$  /  $\Box$  môžete zmeniť stranu tak, aby sa na nej zobrazilo viac položiek.

• **1** /  $\blacksquare$  : Zobrazuje hornú alebo dolnú časť strany.

**6 Návrat** 

Návrat na predchádzajúcu obrazovku.

#### **POZNÁMKA**

• Tlačidlá, ktoré sa nedajú aktivovať na obrazovke zoznamu, nie sú zobrazené.

## <span id="page-12-0"></span>**Aplikácie-Android Auto™/Apple CarPlay**

## **Prevádzka Apple CarPlay**

CarPlay je inteligentnejší a bezpečnejší spôsob používania vášho zariadenia iPhone vo vozidle. CarPlay preberie záležitosti, ktoré chcete vykonať so zariadením iPhone počas šoférovania a zobrazí ich na obrazovke výrobku. Počas šoférovania môžete získať navigačné informácie, uskutočňovať hovory, odosielať a prijímať správy a počúvať hudbu zo zariadenia iPhone. Pre jednoduchšie ovládanie zariadenia iPhone môžete použiť aj hlasové ovládanie Siri.

Podrobnosti o CarPlay nájdete na *[https://ssl.](https://ssl.apple.com/ios/carplay/) [apple.com/ios/carplay/](https://ssl.apple.com/ios/carplay/)*.

#### *Kompatibilné zariadenia iPhone*

CarPlay môžete používať s nasledujúcimi modelmi zariadení iPhone.

- iPhone 7 Plus
- iPhone 7
- iPhone SE
- iPhone 6s Plus
- iPhone 6s
- iPhone 6 Plus
- iPhone 6
- iPhone 5s
- iPhone 5c
- iPhone 5

## Ñ **Príprava**

#### **1 Pripojte iPhone pomocou KCA-iP103 prostredníctvom USB konektora.**  *[\(str.52\)](#page-51-0)*

Po pripojení zariadenia iPhone kompatibilného s CarPlay k USB konektoru sa odpojí aktuálne pripojený smartfón s funkciou Bluetooth.

#### **2 Odomknite svoje zariadenie iPhone.**

#### Ñ **Prevádzkové tlačidlá a dostupné aplikácie na domovskej obrazovke CarPlay**

Môžete používať aplikácie pripojeného zariadenia iPhone.

Zobrazené položky a použitý jazyk na obrazovke sa môžu líšiť v závislosti od pripojených zariadení.

Ak chcete prejsť do režimu CarPlay, dotknite sa ikony **Apple CarPlay** na obrazovke výberu zdroja. *(str.9)*

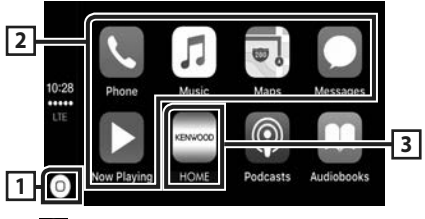

## **1**

- Zobrazenie domovskej obrazovky CarPlay.
- Dotykom a podržaním aktivujete Siri.

#### **2 Tlačidlá aplikácií**

Spustenie aplikácie.

#### **3** HOME

Opustenie obrazovky CarPlay a zobrazenie domovskej obrazovky.

#### *Opustenie obrazovky CarPlay*

**1 Stlačte tlačidlo** HOME**.**

### Ñ **Používanie Siri**

Môžete aktivovať Siri.

#### **1 Stlačte tlačidlo na 1 sekundu.**

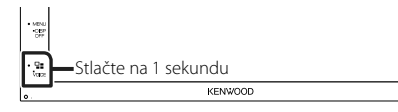

**2 Hovorte na Siri.**

#### *Deaktivovanie*

**1 Stlačte tlačidlo .**

#### **E** Prepnutie na obrazovku **aplikácie Apple CarPlay počas počúvania iného zdroja**

**1 Stlačte tlačidlo .**

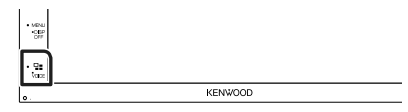

#### <span id="page-13-0"></span>**POZNÁMKA**

• Ak sa zvuk vysiela pomocou Apple CarPlay, keď je zobrazená obrazovka Apple CarPlay, zdroj sa prepne na Apple CarPlay.

## **Prevádzka Android Auto™**

Android Auto vám umožňuje používať funkcie vášho zariadenia Android, ktoré sú pohodlné pri šoférovaní. Počas šoférovania môžete ľahko vstupovať do navádzania, uskutočňovať hovory, počúvať hudbu a pristupovať k pohodlným funkciám v zariadení Android.

Podrobnosti o Android Auto nájdete na *[https://](https://www.android.com/auto/) [www.android.com/auto/](https://www.android.com/auto/)* a *[https://support.](https://support.google.com/androidauto) [google.com/androidauto](https://support.google.com/androidauto)*.

#### *Kompatibilné zariadenia Android*

Android Auto môžete používať so zariadeniami Android s verziou Android 5.0 (Lollipop) alebo novšou.

#### **POZNÁMKA**

• Android Auto nemusí byť k dispozícii na všetkých zariadeniach a vo všetkých krajinách alebo regiónoch.

## Ñ **Príprava**

**1 Zariadenie so systémom Android pripojte prostredníctvom konektora USB.** *[\(str.52\)](#page-51-0)*

Pre používanie funkcie ovládania bez rúk pripojte zariadenie Android prostredníctvom Bluetooth.

Po pripojení zariadenia so systémom Android kompatibilného s Android Auto k USB konektoru sa zariadenie automaticky pripojí prostredníctvom Bluetooth a aktuálne pripojený smartfón s funkciou Bluetooth sa odpojí.

**2 Odomknite svoje zariadenie Android.**

#### **POZNÁMKA**

• Ak chcete použiť Android Auto, je potrebné nastaviť "Mode" na "Android Auto". *(str.15)*

#### Ñ **Prevádzkové tlačidlá a dostupné aplikácie na obrazovke Android Auto**

Môžete uskutočňovať prevádzku aplikácií pripojeného zariadenia Android.

Položky zobrazené na obrazovke sa líšia v závislosti od pripojených zariadení Android.

Ak chcete vstúpiť do režimu Android Auto, dotknite sa ikony **Android Auto** na obrazovke výberu zdroja. *(str.9)*

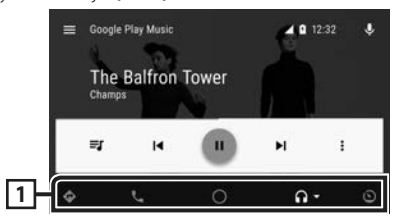

#### **1 Tlačidlá aplikácií/informačné tlačidlá**

Spustenie aplikácie alebo zobrazenie informácií.

#### *Opustenie obrazovky Android Auto*

**1 Stlačte tlačidlo** HOME**.**

#### Ñ **Používanie hlasového ovládania**

**1 Stlačte tlačidlo na 1 sekundu.**

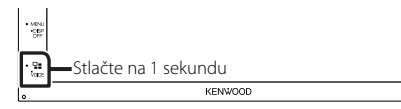

#### *Zrušenie*

 $1$  **Stlačte tlačidlo**  $\Xi$ 

#### **N** Prepnutie na obrazovku **aplikácie Android Auto počas počúvania iného zdroja**

**1 Stlačte tlačidlo .**

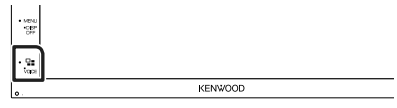

#### **POZNÁMKA**

• Ak sa zvuk vysiela pomocou Android Auto, keď je zobrazená obrazovka Android Auto, zdroj sa prepne na Android Auto.

## <span id="page-14-0"></span>**Zrkadlenie**

Umožňuje zobrazenie a ovládanie aplikácie na jednotke počas pripojenia vášho smartfónu k USB konektoru.

## Ñ **Príprava**

**1 Stiahnite si aplikáciu zrkadlenia z Google Play.**

Nainštalujte si najnovšiu verziu aplikácie zrkadlenia "Mirroring OA for Kenwood" do svojho zariadenia so systémom Android.

**2 Spárujte svoj smartfón s jednotkou cez Bluetooth.**

Pozrite si časť *Registrácia zo zariadenia Bluetooth [\(str.29\)](#page-28-1)* a *Pripojenie zariadenia s funkciou Bluetooth [\(str.30\)](#page-29-1)*.

#### *Zvoľte režim zariadenia*

- **1 Stlačte tlačidlo [MENU].**
	- $\blacktriangleright$  Zobrazí sa vyťahovacia ponuka.
- **2 Dotknite sa tlačidla [SETUP].**
	- $\triangleright$  Zobrazí sa obrazovka NASTAVENIA.
- **3 Dotknite sa zariadenia [Device].**

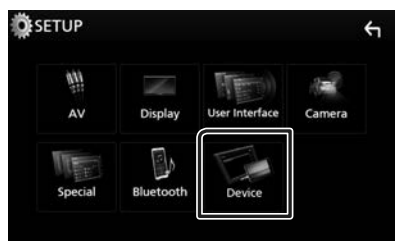

- **4 Dotknite sa tlačidla [Mode].**
- **5 Dotknite sa položky [Mirroring for Android™].**

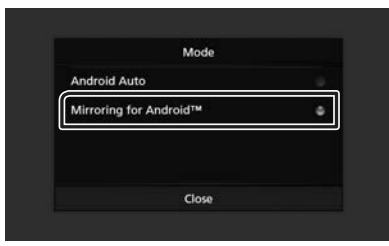

#### **E** Kompatibilný smartfón so **systémom Android**

- Android verzia 7.0 alebo novšia
- Podpora Bluetooth

#### **POZNÁMKA**

• Táto jednotka nemusí fungovať s niektorými smartfónmi so systémom Android.

#### Ñ **Pripojenie zariadenia so systémom Android**

- **1 Pripojte zariadenie so systémom Android prostredníctvom USB konektora.**
- **2 Spustite aplikáciu zrkadlenia na svojom smartfóne so systémom Android.**

Dotknite sa "OK" a spustite aplikáciu zrkadlenia.

Pre spustenie obrazovky vášho zariadenia so systémom Android sa dotknite "Start now".

**3 Začnite si vychutnávať zrkadlenie.**

## Ñ **Činnosť zrkadlenia OA**

- **1 Použite svoj smartfón a aktivujte aplikáciu zrkadlenia, potom sa pripojte k tejto jednotke.**
- **2 Stlačte tlačidlo [HOME].**
- $3$  Dotknite sa  $[\mathbf{H}]$ .
- **4 Dotknite sa položky** Mirroring**.**

Na monitore zariadenia môžete zobraziť rovnakú obrazovku zariadenia so systémom Android.

## <span id="page-15-0"></span>**iPod/iPhone**

## **Príprava**

#### Ñ **Pripojiteľné zariadenie iPod/ iPhone**

K tomuto zariadeniu môžete pripojiť nasledujúce modely. Vyrobené pre zariadenie

- iPhone 7 Plus
- iPhone 7
- iPhone SE
- iPhone 6s Plus
- iPhone 6s
- iPhone 6 Plus
- iPhone 6
- iPhone 5s
- iPhone 5c
- iPhone 5
- iPod touch (6. generácia)
- iPod touch (5. generácia)

#### **POZNÁMKA**

- Pripojenie iPod/iPhone k tomuto zariadeniu pomocou voliteľného doplnkového spojovacieho kábla iPod KCA-iP103 umožňuje napájanie pripojeného zariadenia iPod/iPhone, ako aj jeho nabíjanie počas prehrávania hudby. Napájanie tohto zariadenia ale musí byť zapnuté.
- Ak po pripojení zariadenia iPod spustíte prehrávanie, najskôr sa prehrá hudba, ktorú prehrávalo zariadenie iPod.

## **F** Pripojenie iPod/iPhone

#### **Príprava**

- Zariadenie iPod/iPhone pripojte s KCA-iP103 (voliteľné príslušenstvo), keď nie je pripojené CarPlay.
- Pri zariadení iPhone kompatibilným s CarPlay vypnite CarPlay pomocou zariadenia iPhone pri funkčnom nastavení skôr, ako pripojíte iPhone. Pre podrobnosti o spôsobe nastavenia kontaktujte výrobcu konektora.
- Pripojiť sa dá len iPod/iPhone.
- **1 Pripojte iPod/iPhone pomocou KCAiP103.** *[\(str.52\)](#page-51-0)*
- **2 Stlačte tlačidlo** HOME**.**
- **3 Dotknite sa .**
- **4 Dotknite sa** iPod**.** *(str.9)*
- **Na odpojenie zariadenia iPod/iPhone pripojeného káblom:**
- **1 Odpojte iPod/iPhone.**

### **Základná obsluha zariadenia iPod/iPhone**

#### **Obrazovka ovládania**

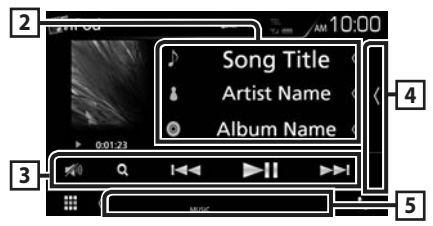

#### **Otvorte zásuvku**

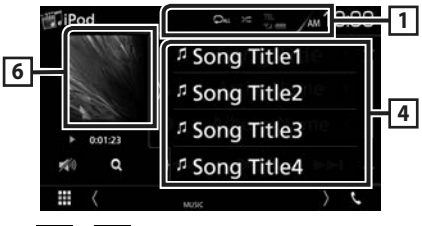

### $\Box$   $\Omega$  /  $\approx$

- : Zopakuje aktuálnu skladbu/album. Režim opakovania sa po každom dotknutí sa tlačidla zmení v nasledujúcej postupnosti: Opakovanie piesne (**Do**), Zopakovanie všetkých piesní (**DAL**)
- : Náhodne prehráva všetky skladby v aktuálnom albume. Režim náhodného prehrávania sa po každom dotknutí sa tlačidla zmení v nasledujúcej postupnosti: Náhodné prehrávanie piesní (  $\geq$ m), Náhodné prehrávanie vypnuté ( $\geq$ )

#### **2 Informácie o stope**

- Zobrazuje informácie o aktuálnom súbore.
- Dotknutím sa tejto oblasti zobrazíte obrazovku zoznamu kategórií. Pozrite si časť *Vyhľadávanie podľa kategórie (str.17)*.

#### <span id="page-16-0"></span>**3 Prevádzkové tlačidlá**

- Q: Vykoná sa vyhľadanie stopy/súboru. Podrobnosti o činnosti vyhľadávania nájdete v časti *Činnosť vyhľadávania (str.17)*.
- •**I F F F :** Vyhľadávanie predchádzajúcej/ nasledujúcej stopy/súboru. Dotknite sa a podržte pre rýchle pretáčanie dopredu alebo dozadu.
- **>II** : Prehrávanie alebo pozastavenie.
- **10 : Dotykom stlmíte/obnovíte zvuk.**

#### **4 Zoznam obsahu**

Dotykom na pravej strane obrazovky sa zobrazí zoznam obsahu. Opätovným dotykom sa zoznam zatvorí.

Zobrazuje zoznam na prehrávanie. Ak sa dotknete názvu stopy/súboru v zozname, spustí sa prehrávanie.

#### **5 Položky indikátora**

• **MUSIC**: Označuje hudobný súbor.

#### **6 Obrázok/Indikátor režimu prehrávania/ Čas prehrávania**

Zobrazuje obal aktuálne prehrávaného súboru.

•  $\blacktriangleright \blacktriangleright$  atď<sup>.</sup> Indikátor aktuálneho režimu prehrávania

Jednotlivé ikony majú nasledujúce významy: ► (prehrávanie), B (rýchle pretáčanie

dopredu), <<<<a>
</a>
</a>
dopredu), <</a>
</a>
dopredu), II  $(na<sub>1</sub>17a)$ 

## **Činnosť vyhľadávania**

Pomocou nasledovných činností môžete vyhľadávať hudobné súbory.

- **1** Dotknite sa  $\Omega$ .
- **2** Dotknite sa ▼.

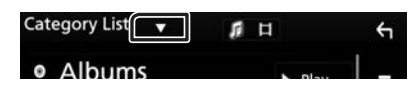

**3 Vyberte typ zoznamu.**

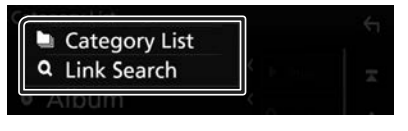

#### **POZNÁMKA**

• Informácie o činnostiach na obrazovke zoznamu nájdete v časti *Obrazovka zoznamu (str.12)*.

## Ñ **Vyhľadávanie podľa kategórie**

Súbor môžete vyhľadať výberom kategórie.

- **1 Dotknite sa** Category List**.**
- **2 Dotknite sa požadovanej kategórie.**

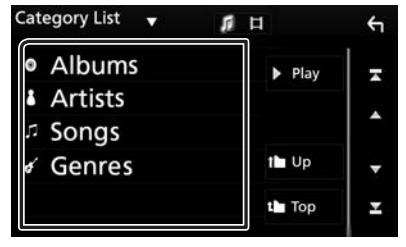

- $\blacktriangleright$  Zobrazí sa zoznam zodpovedajúci vášmu výberu.
- **3 Dotknutím sa vyberte zo zoznamu želanú položku. Tento krok opakujte, až kým nenájdete želaný súbor.**

## **E** Prepojené vyhľadávanie

Môžete vyhľadať súbor toho istého interpreta/ albumu/žánru/skladateľa, ako je aktuálna skladba.

#### **1 Dotknite sa** Link Search**.**

**2 Dotknite sa požadovaného typu značky. Môžete si vybrať z interpretov, albumov a žánrov a skladateľov.**

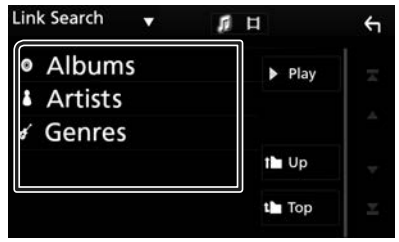

- $\blacktriangleright$  Zobrazí sa zoznam zodpovedajúci vášmu výberu.
- **3 Dotknite sa želanej položky zo zoznamu obsahu.**

## <span id="page-17-0"></span>**USB**

## **Pripojenie USB zariadenia**

**1 Zariadenie USB pripojte pomocou USB kábla.** *[\(str.51\)](#page-50-0)*

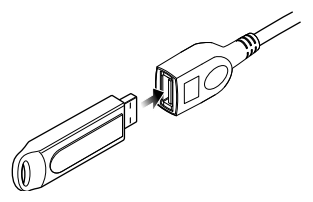

- **2 Stlačte tlačidlo** HOME**.**
- **3** Dotknite sa
- **4 Dotknite sa** USB**.** *(str.9)*

## $\blacksquare$  **Odpoite USB zariadenie**

- **1 Stlačte tlačidlo** HOME**.**
- **2 Dotknite sa iného zdroja než** USB**.**
- **3 Odpojte USB zariadenie.**

## Ñ **Použiteľné zariadenie USB**

V tomto zariadení môžete použiť zariadenie USB triedy veľkokapacitného úložného zariadenia. Výraz "USB device" (Zariadenie USB), ktoré sa objavuje v tejto príručke, označuje pamäťové zariadenie typu flash.

#### ● **Informácie o súborovom systéme**

Súborový systém by mal byť jeden z nasledujúcich.

• FAT16 • FAT32 • NTFS

#### **POZNÁMKA**

- Zariadenie USB namontujte na miesto, kde nebude mať vplyv na bezpečnosť jazdy.
- Zariadenie USB nie je možné pripojiť cez rozbočovač USB ani cez čítačku kariet.
- Vytvorte zálohy zvukových súborov, ktoré sa používajú s týmto zariadením. Súbory môžete vymazávať v závislosti od prevádzkových podmienok zariadenia USB.

Za žiadne škody vzniknuté v dôsledku vymazania údajov neposkytujeme žiadne vyrovnanie.

## **Základná obsluha USB**

Väčšinu funkcií môžete ovládať z obrazovky ovládania zdroja a z obrazovky prehrávania.

#### **Obrazovka ovládania**

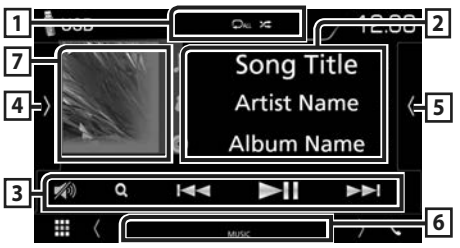

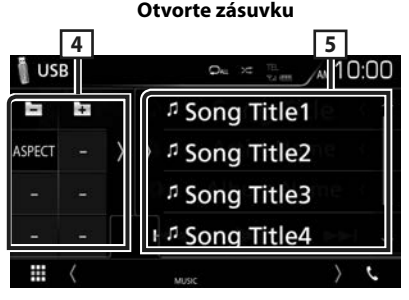

#### $\Box$   $\Box$   $\Box$   $\Box$

- **•** : Zopakuje aktuálnu skladbu/adresár. Režim opakovania sa po každom dotknutí sa tlačidla zmení v nasledujúcej postupnosti: Opakovanie súboru (**po**), Opakovanie adresára (DH), Zopakovať všetko (DM)
- $\approx$ : Náhodne prehrá všetky skladby v aktuálnom priečinku. Režim náhodného prehrávania sa po každom dotknutí sa tlačidla zmení v nasledujúcej postupnosti: Náhodné prehranie súboru (<del>24m</del>), Náhodné prehrávanie vypnuté (

#### **2 Informácie o stope**

Zobrazuje informácie o aktuálnom súbore. Ak nie sú k dispozícii žiadne informácie o značkách, zobrazí sa len názov súboru a názov adresára.

#### **3 Prevádzkové tlačidlá**

- Q: Vykoná sa vyhľadanie stopy/súboru. Podrobnosti o činnosti vyhľadávania nájdete v časti *Činnosť vyhľadávania (str.20)*.
- •**I FE EXALC**: Vyhľadávanie predchádzajúcej/ nasledujúcej stopy/súboru. Dotknite sa a podržte pre rýchle pretáčanie dopredu alebo dozadu.
- **II** : Prehrávanie alebo pozastavenie.
- **10 : Dotykom stlmíte/obnovíte zvuk.**

#### **4 Multifunkčný panel**

Pre zobrazenie multifunkčného panela sa dotknite ľavej strany obrazovky. Opätovným dotykom sa panel zatvorí.

- $\square$   $\square$  : Vyhľadá predchádzajúci/ nasledujúci priečinok.
- **• Aspect**: Vyberte režim obrazovky. **Full**: Zmena pomeru strán videa a zobrazenie na celej obrazovke.

**Normal**: Zobrazenie s pomerom 4:3. **Auto**: Plné vertikálne alebo horizontálne zobrazenie videa bez zmeny pomeru.

#### **5 Zoznam obsahu**

Dotykom na pravej strane obrazovky sa zobrazí zoznam obsahu. Opätovným dotykom sa zoznam zatvorí.

Zobrazuje zoznam na prehrávanie. Ak sa dotknete názvu stopy/súboru v zozname, spustí sa prehrávanie.

#### **6 Položky indikátora**

- **VIDEO**: Označuje súbor videa.
- **MUSIC**: Označuje hudobný súbor.

#### **7 Obrázok/Indikátor režimu prehrávania/ Čas prehrávania**

Zobrazuje obal aktuálne prehrávaného súboru.

•  $\rightarrow$   $\rightarrow$  atď.: Indikátor aktuálneho režimu prehrávania

Jednotlivé ikony majú nasledujúce významy:

 $\blacktriangleright$  (prehrávanie),  $\blacktriangleright$  (rýchle pretáčanie dopredu), <<<<<a>
<</a>
<</a>
<</a>
<a>
dozadu), II<br/>
I (pauza).

#### **Obrazovka videa**

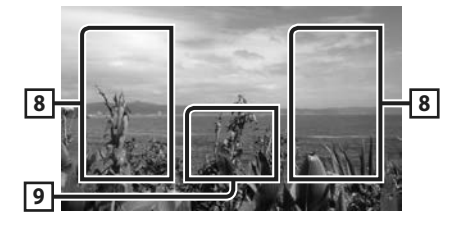

#### **8 Prehľadávanie oblasti súborov (len video súbory)**

Dotknite sa pre vyhľadávanie nasledujúceho/ predchádzajúceho súboru.

**9 Oblasť zobrazenia tlačidiel (len video súbory)**

Dotykom zobrazíte obrazovku ovládania.

## <span id="page-19-0"></span>**Činnosť vyhľadávania**

Hudobné a video súbory môžete vyhľadávať vykonaním nasledujúcich činností.

- **1** Dotknite sa Q.
- $2$  Dotknite sa  $\blacktriangledown$ .

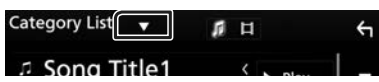

**3 Vyberte typ zoznamu.**

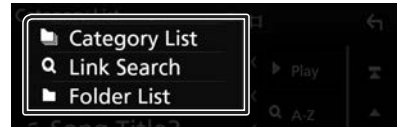

#### **POZNÁMKA**

• Informácie o činnostiach na obrazovke zoznamu nájdete v časti *Obrazovka zoznamu (str.12)*.

## Ñ **Vyhľadávanie podľa kategórie**

Súbor môžete vyhľadať výberom kategórie.

- **1 Dotknite sa** Category List**.**
- **2 Zvoľte, či vyhľadávate podľa zvukových**  súborov **alebo** video súborov **alebo**.
- **3 Dotknite sa požadovanej kategórie.**

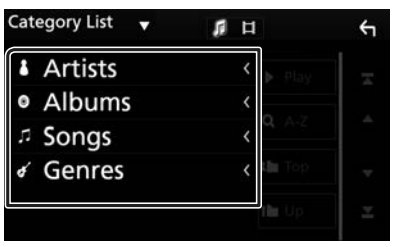

 $\blacktriangleright$  Zobrazí sa zoznam zodpovedajúci vášmu výberu.

**4 Dotknutím sa vyberte zo zoznamu želanú položku. Tento krok opakujte, až kým nenájdete želaný súbor.**

## **E** Prepojené vyhľadávanie

Môžete vyhľadať súbor toho istého interpreta/ albumu/žánru, ako je aktuálna skladba.

- **1 Dotknite sa** Link Search**.**
- **2 Dotknite sa požadovaného typu značky. Môžete si vybrať z interpretov, albumov a žánrov.**

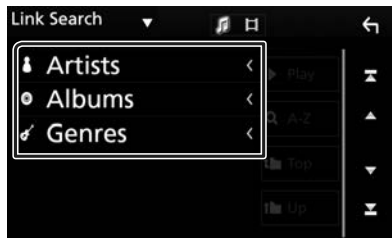

- $\blacktriangleright$  Zobrazí sa zoznam zodpovedajúci vášmu výberu.
- **3 Dotknite sa želanej položky zo zoznamu obsahu.**

## Ñ **Vyhľadanie priečinku**

Súbor môžete vyhľadať podľa hierarchie.

**1 Dotknite sa** Folder List**.**

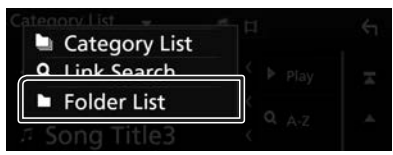

**2 Dotknite sa želaného priečinka.**

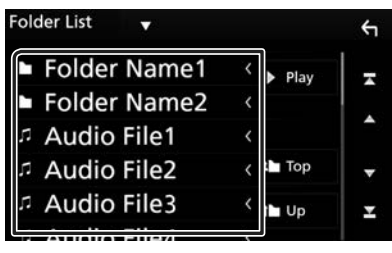

Dotykom priečinku zobrazíte jeho obsah.

**3 Dotknutím sa vyberte zo zoznamu želanú položku. Tento krok opakujte, až kým nenájdete želaný súbor.**

## <span id="page-20-0"></span>**Rádio**

## **Základná obsluha rádia**

Na obrazovke ovládania zdroja môžete ovládať väčšinu funkcií.

Ak chcete prejsť do zdroja rádia, dotknite sa ikony Radio na obrazovke výberu zdroja. *(str.9)*

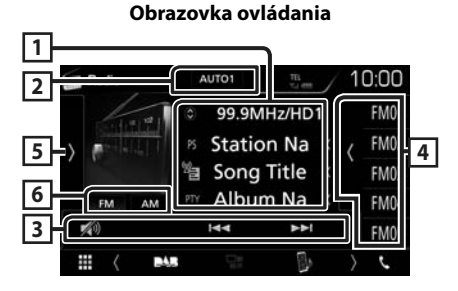

#### **Otvorte zásuvku**

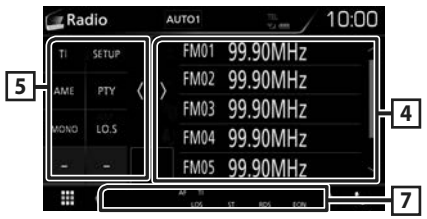

#### **1 Zobrazenie informácií**

Zobrazenie informácií o aktuálnej stanici: Frekvencia

Dotyk na  $\odot$  vám umožňuje prepínať medzi obsahom A a obsahom B.

Obsah A: PS názov, text rádia, PTY žáner

Obsah B: Text rádia plus, meno umelca

**Predvoľba č.**: Predvolené číslo

#### **2 Režim vyhľadávania**

Režim vyhľadávania sa bude prepínať v nasledujúcej postupnosti; AUTO1, AUTO2, MANUAL .

- AUTO1: Automatické naladenie stanice s dobrým príjmom.
- AUTO2: Postupné naladenie jednotlivých staníc v pamäti.
- MANUAL : Manuálne prepnutie na nasledujúcu frekvenciu.

#### **3 Prevádzkové tlačidlá**

- $\cdot \vdash \blacktriangleleft \blacktriangleright$  : Naladí stanicu. Metóda prepnutia frekvencie sa môže zmeniť (pozrite si bod 2 v tabuľke).
- **i** : Dotykom stlmíte/obnovíte zvuk.

#### **4 Zoznam predvolieb**

- Dotykom na pravej strane obrazovky sa zobrazí zoznam predvolieb. Opätovným dotykom sa zoznam zatvorí.
- Vyvolanie uloženej stanice.
- Keď sa tohto tlačidla dotknete na 2 sekundy, do pamäte sa uloží aktuálne prijímaná stanica.

#### **5 Multifunkčný panel**

Pre zobrazenie multifunkčného panela sa dotknite ľavej strany obrazovky. Opätovným dotykom sa panel zatvorí.

- TI (len FM): Zapína režim dopravných informácií. Podrobnosti nájdete v časti
- *Dopravné informácie (str.23)*.
- **SETUP**: Zobrazí obrazovku NASTAVENIA TUNERA. Podrobnosti nájdete v časti *[Nastavenie rádia \(str.23\)](#page-22-1)*.
- AME: Automatická predvoľba staníc. Podrobnosti nájdete v časti *Automatická pamäť (str.22)*.
- PTY (len FM): Vyhľadanie programu nastavením typu programu. Podrobnosti nájdete v časti *Vyhľadávanie podľa typu programu (str.22)*.
- MONO (len FM): Výber monofónneho príjmu.
- LO.S (len FM): Zapnutie alebo vypnutie funkcie miestneho hľadania.

#### **6** FM AM

Prepne pásmo.

#### **7 Položky indikátora**

- **ST**: Prijíma sa stereofónne vysielanie.
- **MONO**: Funkcia núteného monofónneho režimu je zapnutá.
- **AF**: Funkcia vyhľadávania AF je zapnutá.
- **LOS**: Funkcia miestneho hľadania je zapnutá.

#### <span id="page-21-0"></span>*Rádio*

• **RDS**: Označuje stav stanice systému rozhlasových údajov, keď je zapnutá funkcia AF.

Biela: Systém rozhlasových údajov vykonáva prijímanie.

Oranžová: Systém rozhlasových údajov nevykonáva prijímanie.

• **TI**: Označuje stav prijímania dopravných informácií.

Biela: TP sa prijímajú. Oranžová: TP sa neprijímajú.

## **Obsluha pamäte**

## Ñ **Automatická pamäť**

Stanice s dobrým príjmom môžete do pamäte uložiť automaticky.

#### **1 Dotknite sa tlačidla želaného pásma.**

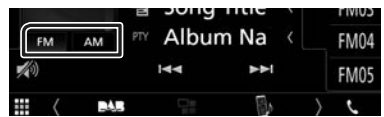

**2** Dotknite sa **n** na ľavej strane obrazovky. **Dotknite sa** AME**.**

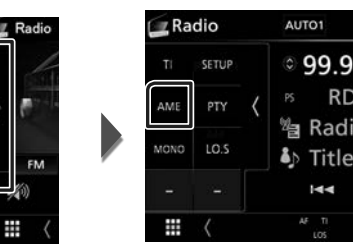

> Automatická pamäť sa spustí.

## Ñ **Manuálna pamäť**

Môžete uložiť aktuálne prijímanú stanicu do pamäte.

- **1 Vyberte stanicu, ktorú chcete uložiť do pamäte.**
- **2 Na 2 sekundy sa dotknite** FM# **(č.: 1 24) alebo** AM# **(č.: 1 – 12), kam chcete uložiť stanicu, až kým sa neozve pípnutie.**

## **Výber činnosti**

## Ñ **Výber predvoľby**

Môžete uviesť a vybrať uloženú stanicu.

**1** Dotknite sa **n** na pravej strane **obrazovky.** 

**Zo zoznamu vyberte stanicu.**

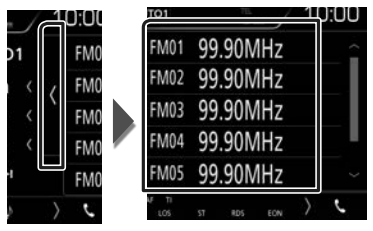

## **W** Vyhľadávanie podľa typu **programu (len FM)**

Pri počúvaní FM rádia môžete naladiť stanicu so špecifickým typom programu.

**1** Dotknite sa **n** na ľavej strane obrazovky. **Dotknite sa** PTY**.**

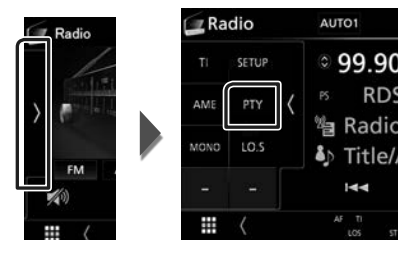

- > Zobrazí sa obrazovka PTY Search.
- **2 Zo zoznamu vyberte typ programu.**

#### **3 Dotknite sa** Search**.**

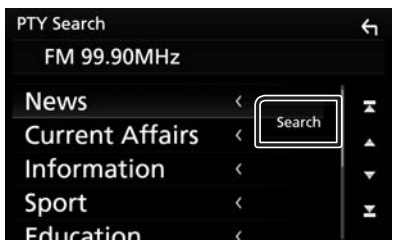

Môžete vyhľadať stanicu zvoleného typu programu.

## <span id="page-22-0"></span>**Dopravné informácie (len pre FM)**

Dopravné informácie môžete po spustení prehľadu dopravných správ počúvať a sledovať automaticky. Táto funkcia však vyžaduje systém údajov rádiového vysielania obsahujúci dopravné informácie.

#### **1** Dotknite sa **n** na ľavej strane obrazovky. **Dotknite sa** TI**.**

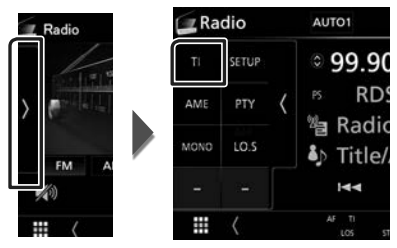

▶ Režim dopravných informácií je nastavený.

#### **E** Po spustení prehľadu **dopravných správ**

Obrazovka dopravných informácií sa zobrazí automaticky.

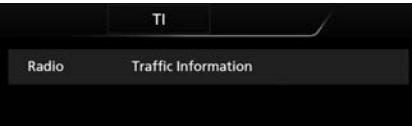

## <span id="page-22-1"></span>**Nastavenie rádia**

Môžete nastaviť parametre súvisiace s tunerom.

**1** Dotknite sa **n** na ľavej strane obrazovky. **Dotknite sa tlačidla** SETUP**.**

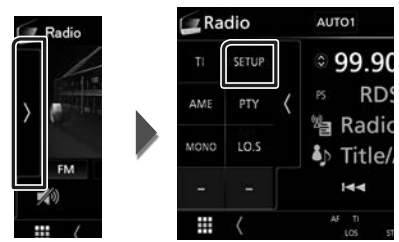

- $\blacktriangleright$  Zobrazí sa obrazovka Radio SETUP (Nastavenie rádia).
- **2 Každú z položiek nastavte nasledovne.**

#### ■ **AF**

Keď je príjem stanice slabý, vykoná sa automatické prepnutie na stanicu, ktorá v tej istej sieti systému rozhlasových údajov vysiela ten istý program. Predvolené nastavenie je "ON" (ZAP.).

#### ■ **RDS CT**

Synchronizuje časové údaje stanice RDS (systém digitálneho prenosu údajov) s hodinami tejto jednotky. ON" (ZAP) (predvolené), OFF" (VYP)

## <span id="page-23-0"></span>**DAB (DMX7018DABS)**

## <span id="page-23-1"></span>**Základná obsluha DAB**

Na obrazovke ovládania zdroja môžete ovládať väčšinu funkcií.

Ak chcete prejsť do zdroja DAB, dotknite sa ikony DAB na obrazovke výberu zdroja. *(str.9)*

**Obrazovka ovládania**

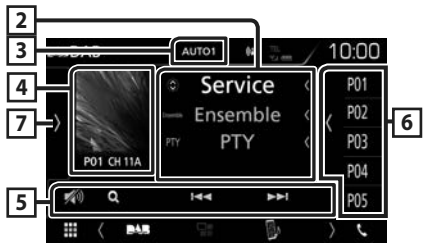

#### **Otvorte zásuvku**

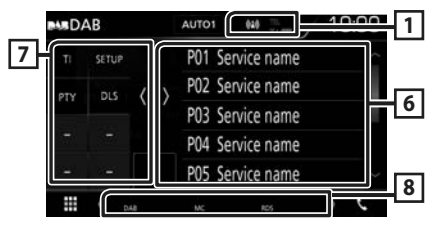

#### **1 Zobrazenie indikátora**

Zobrazuje silu prijímaného signálu.

#### **2 Zobrazenie informácií**

Zobrazenie informácií o aktuálnej stanici: Názov služby

Dotyk na  $\odot$  vám umožňuje prepínať medzi obsahom A, obsahom B a obsahom C.

Obsah A: Názov súboru, PTY žáner

Obsah B: Názov skladby, meno interpreta, DLS

Obsah C: Aktuálne hrané, nasledujúci program, kvalita zvuku

#### **3 Režim vyhľadávania**

Režim vyhľadávania sa bude prepínať v nasledujúcej postupnosti; **AUTO1**, **AUTO2**, MANUAL .

- AUTO1: Automatické naladenie vysielania s dobrým príjmom.
- **AUTO2**: Postupné naladenie jednotlivých vysielaní v pamäti.
- **MANUAL**: Manuálne prepnutie na nasledujúce vysielanie.

## **4 Oblasť grafiky**

Údaje obrázku sa zobrazia v prípade, že sú dostupné v aktuálnom obsahu. Dotknutím sa prepínate medzi ovládaním a obrazovkou s informáciami.

**P#**: Predvolené číslo

**CH#**: Zobrazenie kanála

#### **5 Prevádzkové tlačidlá**

- Q · Zobrazenie obrazovky zoznamu služieb. Podrobnosti o činnosti vyhľadávania nájdete v časti *[Hľadanie služby \(str.26\)](#page-25-1)*.
- $\blacktriangleleft \blacktriangleleft \blacktriangleright \blacktriangleright$  : Naladí vysielanie, službu a súčasť. Prepnutie režimu vyhľadávania sa môže zmeniť. (pozrite 3 v tabuľke).
- **1999** · Dotykom stlmíte/obnovíte zvuk.

#### **6 Zoznam predvolieb**

- Dotykom na pravej strane obrazovky sa zobrazí zoznam predvolieb. Opätovným dotykom sa zoznam zatvorí.
- Vyvolanie uložených služieb.
- Keď sa tohto tlačidla dotknete na 2 sekundy, do pamäte sa uloží aktuálna služba.

### **7 Multifunkčný panel**

Pre zobrazenie multifunkčného panela sa dotknite ľavej strany obrazovky. Opätovným dotykom sa panel zatvorí.

- TI: Zapína režim dopravných informácií. Podrobnosti nájdete v časti *[Dopravné](#page-25-2)  [informácie \(str.26\)](#page-25-2)*.
- **SETUP**: Zobrazenie obrazovky NASTAVENIA DAB. Podrobnosti nájdete v časti *[Nastavenie](#page-26-1)  [DAB \(str.27\)](#page-26-1)*.
- PTY (len pre režim naživo): Vyhľadanie programu nastavením typu programu. Podrobnosti nájdete v časti *[Vyhľadanie](#page-24-1)  [podľa typu programu \(str.25\)](#page-24-1)*.
- **DLS**: Zobrazenie obrazovky Dynamic Label Segment.

#### **8 Položky indikátora**

- **DAB**: Prijíma sa digitálne rádio.
- **RDS**: Systém rozhlasových údajov vykonáva prijímanie.
- **MC**: Je zobrazená prijímajúca služba. Biela: Je prijímaná primárna súčasť. Oranžová: Je prijímaná sekundárna súčasť.

## <span id="page-24-0"></span>**Uloženie služieb do predvolenej pamäte**

Môžete uložiť aktuálne prijímanú službu do pamäte.

- **1 Vyberte službu, ktorú chcete uložiť do pamäte.**
- **2** Dotknite sa **n** na pravej strane **obrazovky.**

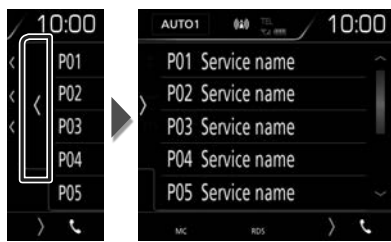

**3 Na 2 sekundy sa dotknite** P# **(č.: 1 – 10), do ktorého chcete uložiť stanicu, až kým sa neozve pípnutie.**

## **Výber činnosti**

#### <span id="page-24-1"></span>Ñ **Vyhľadanie podľa typu programu**

Pri počúvaní digitálneho rádia môžete naladiť stanicu so špecifickým typom programu.

**1** Dotknite sa **n** na ľavej strane obrazovky. **Dotknite sa** PTY**.**

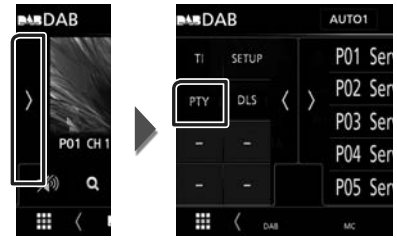

- hh Zobrazí sa obrazovka PTY Search.
- **2 Zo zoznamu vyberte typ programu.**
- **3 Dotknite sa** Search**.**

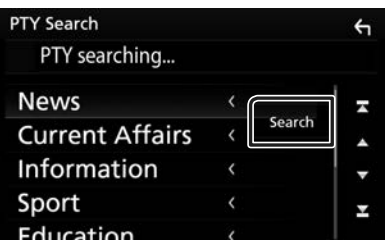

Môžete vyhľadať stanicu zvoleného typu programu.

## <span id="page-25-1"></span><span id="page-25-0"></span>Ñ **Hľadanie služby**

Môžete vybrať službu zo zoznamu všetkých prijímaných služieb.

**1** Dotknite sa Q.

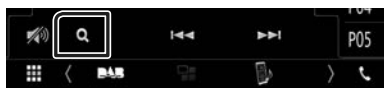

**2 Zo zoznamu vyberte želaný obsah.**

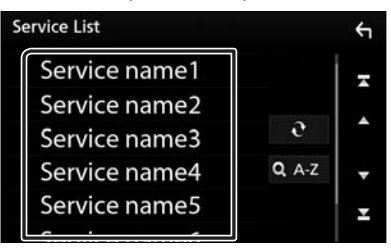

## $\Box$   $\mathcal{C}$

Dotknite sa a podržte pre nájdenie najnovšieho zoznamu služieb.

### $\blacksquare$  QA-Z

Zobrazenie obrazovky klávesnice. Preskočenie na písmeno, ktoré ste zadali (vyhľadávanie podľa abecedy).

## <span id="page-25-2"></span>**Dopravné informácie**

Dopravné informácie môžete po spustení prehľadu dopravných správ počúvať a sledovať automaticky. Táto funkcia však vyžaduje digitálne rádio obsahujúce dopravné informácie.

**1** Dotknite sa **n** na ľavej strane obrazovky. **Dotknite sa** TI**.**

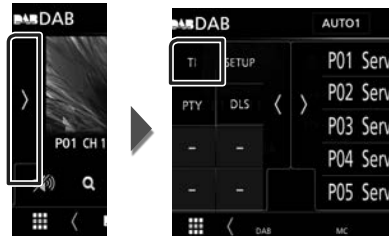

 $\blacktriangleright$  Režim dopravných informácií je nastavený.

#### **E** Po spustení prehľadu **dopravných správ**

Obrazovka dopravných informácií sa zobrazí automaticky.

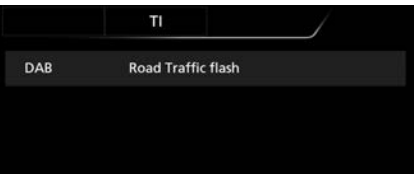

## <span id="page-26-1"></span><span id="page-26-0"></span>**Nastavenie DAB**

Môžete nastaviť parametre súvisiace s digitálnym rádiom.

**1** Dotknite sa **n** na ľavej strane obrazovky. **Dotknite sa tlačidla** SETUP**.**

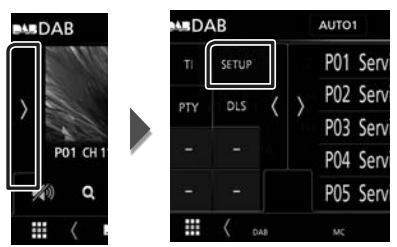

 $\triangleright$  Zobrazí sa obrazovka NASTAVENIA DAB.

#### **2 Každú z položiek nastavte nasledovne.**

#### ■ Priority

Ak je počas prijímania systému rozhlasových údajov Radio Data System dostupná rovnaká služba prostredníctvom digitálneho rádia, automaticky sa prepne digitálne rádio. Ak sa počas prijímania systému rozhlasových údajov Radio Data System prostredníctvom digitálneho rádia zhorší kvalita, automaticky sa prepne systém rozhlasových údajov Radio Data System.

#### ■ Announcement Select

Prepne na nastavenú službu oznámení. Podrobnosti nájdete v časti *[Nastavenie](#page-26-2)  [oznámení \(str.27\)](#page-26-2)*.

#### ■ Related Service

Ak si zvolíte možnosť ON (Zap.), jednotka sa prepne s príslušnou službou (ak existuje), keď nie je dostupná servisná sieť DAB. Predvolené nastavenie je "OFF" (VYP.).

## ■ Antenna Power

Nastavenie napájacieho prúdu pre anténu digitálneho rádia. Ak je používaná anténa digitálneho rádia vybavená zosilňovačom, nastavte na "ON" (ZAP.).

Predvolené nastavenie je "ON" (ZAP.).

### <span id="page-26-2"></span>Ñ **Nastavenie oznámení**

Keď je spustená služba, pre ktorú je nastavená hodnota ON, dôjde k prepnutiu z ľubovoľného zdroja na oznámenie.

#### **1 Na obrazovke DAB SETUP sa dotknite**  Announcement Select**.**

- $\blacktriangleright$  Zobrazí sa obrazovka výberu oznámení.
- **2 Dotknite sa jednotlivých zoznamov oznámení a zapnite ich alebo vypnite.**

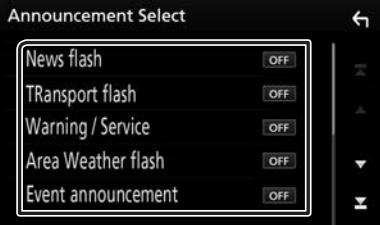

#### **POZNÁMKA**

• Nastavenie hlasitosti počas prijímania oznámení sa automaticky ukladá. Pri nasledujúcom prijímaní oznámení zariadenie automaticky obnoví nastavenie hlasitosti.

## <span id="page-27-1"></span><span id="page-27-0"></span>**Ovládanie Bluetooth**

Pomocou funkcie Bluetooth môžete používať viaceré funkcie: počúvanie zvukových súborov, vykonávanie/prijímanie hovoru.

#### **Informácie o používaní zariadení Bluetooth®**

## **B** Bluetooth®

Bluetooth je technológia bezdrôtovej rádiovej komunikácie krátkeho dosahu pre mobilné zariadenia, ako sú napríklad mobilné telefóny, prenosné počítače a ďalšie zariadenia.

Zariadenia Bluetooth môžu byť prepojené bez káblov a navzájom medzi sebou dokážu komunikovať.

#### **POZNÁMKA**

- Počas riadenia vozidla nevykonávajte zložité činnosti, ako sú napríklad voľba telefónnych čísiel, používanie telefónneho zoznamu atď. Keď vykonávate tieto činnosti, zastavte svoje vozidlo na bezpečnom mieste.
- Niektoré zariadenia Bluetooth sa nemusia pripojiť k tejto jednotke. Závisí to od verzie Bluetooth na danom zariadení.
- Táto jednotka nemusí s niektorými zariadeniami Bluetooth fungovať.
- Podmienky pripojenia sa môžu líšiť v závislosti od prostredia.
- Pri niektorých zariadeniach Bluetooth sa zariadenie odpojí, ak jednotku vypnete.

#### Ñ **Informácie o mobilnom telefóne a audio prehrávači Bluetooth**

Toto zariadenie je v súlade s nasledujúcimi špecifikáciami Bluetooth:

#### Verzia

Bluetooth ver. 4.1

Profil

Mobilný telefón: HFP (Profil použitia bez rúk) SPP (Serial Port Profile) PBAP (Phonebook Access Profile)

Audio prehrávač:

A2DP (Advanced Audio Distribution Profile) AVRCP (profil diaľkového ovládania audio/ video)

Zvukový kódek SBC, AAC

#### **POZNÁMKA**

- Zariadenia podporujúce funkciu Bluetooth získali po postupe, ktorý predpisuje spoločnosť Bluetooth SIG, certifikát pre zhodu so štandardnom Bluetooth.
- V závislosti od typu vášho mobilného telefónu s ním ale takéto zariadenia možno nedokážu komunikovať.

#### <span id="page-28-1"></span><span id="page-28-0"></span>**Registrácia zo zariadenia Bluetooth**

Pred používaním funkcie Bluetooth je nevyhnutné, aby ste audio prehrávač alebo mobilný telefón Bluetooth v tomto zariadení zaregistrovali.

Môžete zaregistrovať až 7 zariadení Bluetooth.

#### **POZNÁMKA**

- Je možné zaregistrovať najviac 7 zariadení s funkciou Bluetooth. Ak sa pokúsite zaregistrovať 8. zariadenie s funkciou Bluetooth, zariadenie s funkciou Bluetooth pripojené s najskorším dátumom sa vymaže, aby sa zaregistrovalo 8. zariadenie.
- Toto zariadenie je kompatibilné s funkciou Apple Easy Pairing. Ak sa k tomuto zariadeniu pripojí iPod touch alebo iPhone, zobrazí sa dialógové okno overovania. Vykonaním overenia na tomto zariadení alebo inteligentnom telefóne so systémom iOS sa tento telefón zaregistruje ako zariadenie Bluetooth.

**1 Zapnite funkciu Bluetooth vo vašom smartfóne/mobilnom telefóne.**

- **2 Vyhľadajte jednotku ("DMX\*\*\*\*") z vášho smartfónu/mobilného telefónu.**
- **3 Svoj smartfón/mobilný telefón ovládajte podľa zobrazených správ.**
	- **Potvrďte požiadavku na smartfóne/ mobilnom telefóne.**

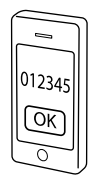

■ Ak je vyžadovaný kód PIN, zadajte kód  $PIN (0000'')$ .

Po dokončení prenosu údajov a pripojenia sa na obrazovke zobrazí ikona pripojenia Bluetooth.

## <span id="page-28-2"></span>**Nastavenie Bluetooth**

#### **1 Stlačte tlačidlo** MENU**.**

▶ Zobrazí sa vyťahovacia ponuka.

**2 Dotknite sa tlačidla** SETUP**.**

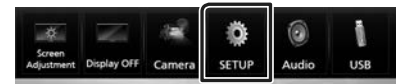

> Zobrazí sa obrazovka ponuky **NASTAVENIA** 

#### **3 Dotknite sa** Bluetooth**.**

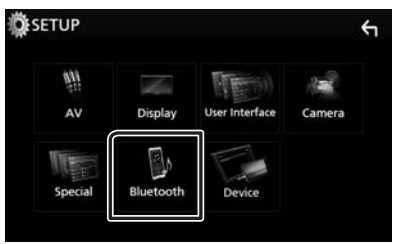

> Zobrazí sa obrazovka NASTAVENIA Bluetooth.

V nasledujúcej časti nájdete informácie o každom nastavení.

• Pripojenie zariadenia s funkciou Bluetooth *[\(str.30\)](#page-29-1)*

#### <span id="page-29-1"></span><span id="page-29-0"></span> $\blacksquare$  Pripojenie zariadenia s **funkciou Bluetooth**

**1 Na obrazovke NASTAVENIA Bluetooth sa dotknite** Select Device **.**

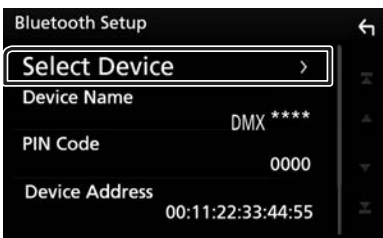

**2 Dotknite sa názvu zariadenia, ktoré chcete pripojiť.**

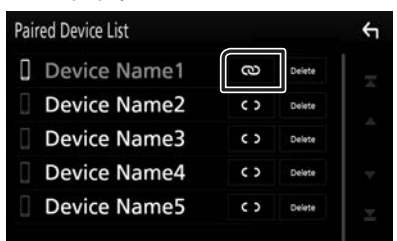

#### **POZNÁMKA**

• Ak ikona svieti, znamená to, že zariadenie použije daný prístroj.

#### *Vymazanie zaregistrovaného zariadenia s funkciou Bluetooth*

**1 Dotknite sa** Delete **.**

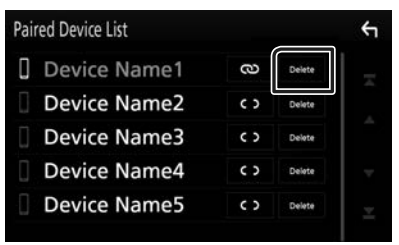

#### **2 Dotknite sa** Delete **.**

- $\blacktriangleright$  Zobrazí sa potvrdzovacia správa.
- **3 Dotknite sa** Yes **.**

### **Prehrávanie audio zariadenia Bluetooth**

Väčšinu funkcií je možné ovládať na obrazovke ovládania zdroja.

Ak chcete prejsť do zdroja Bluetooth, dotknite sa ikony **Bluetooth** na obrazovke výberu zdroja. *(str.9)*

## Ñ **Základná obsluha Bluetooth**

#### **Obrazovka ovládania**

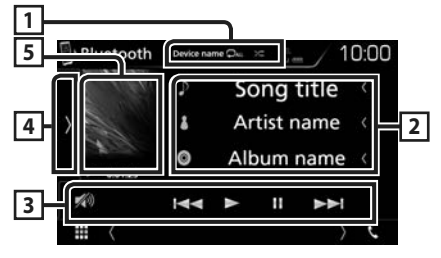

#### **1 Názov zariadenia/ /**

- Názov pripojeného zariadenia.
- $\Box$ : Zopakuje aktuálnu skladbu/adresár. Režim opakovania sa po každom dotyku tlačidla zmení v nasledujúcej postupnosti; opakovanie súboru (**po**), opakovanie priečinka ( $\Box$ ), opakovanie všetkých skladieb  $(\Box_{\mathcal{H}})$ , vypnutie opakovania vypnuté  $(\Box)$
- **\*** : Náhodne prehrá všetky skladby v aktuálnom priečinku. Režim prehrávania sa po každom dotyku tlačidla zmení v nasledujúcej postupnosti;

náhodné prehrávanie všetkého (ZAL). vypnutie náhodného prehrávania ( $\neq$ )

• Fungovanie a údaje na displeji sa môžu líšiť podľa ich dostupnosti v pripojenom zariadení.

#### **2 Zobrazenie informácií\***

Zobrazuje informácie o názve stopy.

#### **3 Prevádzkové tlačidlá \***

- Q : Vyhľadávanie súboru. Pozrite si časť *[Vyhľadávanie súborov \(str.31\)](#page-30-0)*.
- $\leftarrow \leftarrow \leftarrow$ : Vyhľadávanie predchádzajúceho/ nasledujúceho obsahu. Dotknite sa a podržte pre rýchle pretáčanie dopredu alebo dozadu.
- > : Prehrávanie.
- **II**: Pozastavenie.
- **M** : Dotykom stlmíte/obnovíte zvuk.

#### **4 Multifunkčný panel**

Pre zobrazenie multifunkčného panela sa dotknite ľavej strany obrazovky. Opätovným dotykom sa panel zatvorí.

• BT DEVICE CHANGE: Výber zariadenia na pripojenie prostredníctvom Bluetooth audio (A2DP) alebo APP (SPP). Pozrite si časť *[Pripojenie Bluetooth audio \(str.31\)](#page-30-1)*.

#### **5 Indikátor režimu prehrávania/Čas prehrávania**

D, H: Indikátor aktuálneho režimu prehrávania Jednotlivé ikony majú nasledujúce významy: ▶ (prehrávanie), ▶▶ (rýchle pretáčanie dopredu), <<<<<a>
<</a>
<</a>
<</a>
<a>
<a>
<a>
<a>
<a>
<a>
<a>
L<br/>
II<br/>
L<br/>
L<br/>
L<br/>
L<br/>
L<br/>
L<br/>
L<br/>
L<br/>
L<br/>
L<br/>
L<br/>
L<br/>
L<br/>
L<br/>
L<br/>
L<br/>
L<br/>
L<br/>
L<br/>
L<br/>
L<b (pauza).

\* Tieto položky sa zobrazia len po pripojení audio prehrávača, ktorý podporuje profil AVRCP.

#### **POZNÁMKA**

- Ak sa tlačidlá činností nezobrazia, obsluhu vykonávajte z prehrávača.
- V závislosti od vášho mobilného telefónu alebo audio prehrávača sa môže stať, že zvuk budete počuť, ale textové informácie sa možno nezobrazia.
- Ak je hlasitosť príliš nízka, zvýšte ju v mobilnom telefóne alebo v zvukovom prehrávači.

## <span id="page-30-1"></span>Ñ **Pripojenie Bluetooth audio**

Výber zariadenia na pripojenie prostredníctvom Bluetooth audio (A2DP) alebo APP (SPP).

**1 Dotknite sa na ľavej strane obrazovky. Dotknite sa** BT DEVICE CHANGE**.**

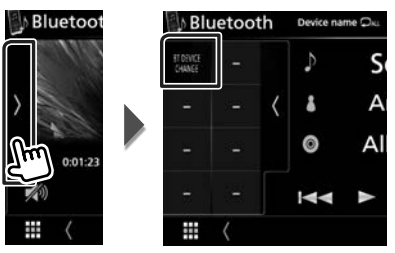

**2 Dotknite sa názvu zariadenia, ktoré chcete pripojiť.**

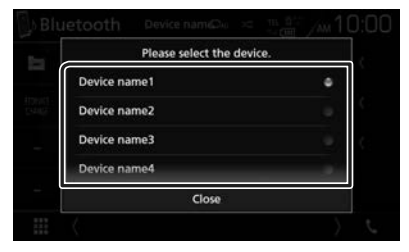

**3 Dotknite sa** Close **.**

#### <span id="page-30-0"></span>Ñ **Vyhľadávanie súborov**

- **1** Dotknite sa  $\Omega$ .
- **2 Dotknite sa požadovaného súboru alebo priečinka.**

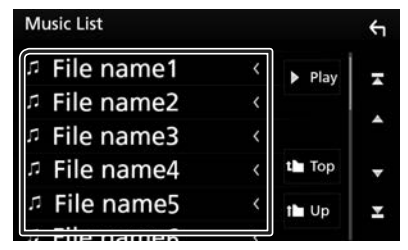

Dotykom priečinku zobrazíte jeho obsah.

- **3 Dotknite sa želanej položky zo zoznamu obsahu.**
	- > Prehrávanie sa spustí.

#### **POZNÁMKA**

• Informácie o činnostiach na obrazovke zoznamu nájdete v časti *Obrazovka zoznamu (str.12)*.

#### <span id="page-31-0"></span>*Ovládanie Bluetooth*

## <span id="page-31-1"></span>**Používanie hands-free**

Funkciu telefónu môžete použiť po pripojení telefónu Bluetooth k tomuto zariadeniu.

#### **POZNÁMKA**

• Keď je pripojené Apple CarPlay alebo Android Auto, funkcia Bluetooth s použitím bez rúk a pripojenia dvoch zariadení s funkciou Bluetooth sa nedajú použiť. Môžete používať len funkciu s použitím bez rúk Apple CarPlay alebo Android Auto.

## Ñ **Uskutočnenie hovoru**

#### **1 Dotknite sa** Û**.**

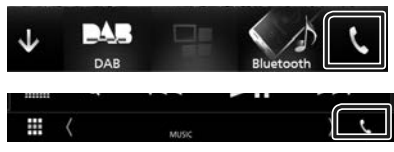

 $\blacktriangleright$  Zobrazí sa obrazovka použitia bez rúk.

#### **POZNÁMKA**

- Ak váš mobilný telefón podporuje PBAP, môžete po pripojení mobilného telefónu zobraziť na obrazovke s dotykovým panelom telefónny zoznam a zoznam hovorov.
	- Telefónny zoznam: až 1 000 položiek
	- Maximálne 20 záznamov, vrátane zvolených hovorov, prijatých hovorov a zmeškaných hovorov

#### **2 Vyberte metódu vytáčania.**

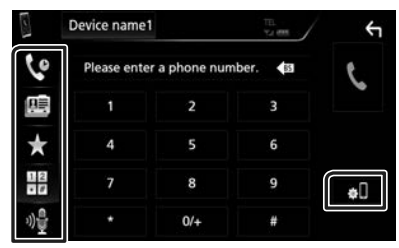

- **C**: Hovor pomocou záznamov hovorov
- **B**: Hovor pomocou telefónneho zoznamu
- **X**: Hovor pomocou čísla predvoľby
- $\mathbb{H}$  : Hovor zadaním telefónneho čísla
- : Rozpoznávanie hlasu *[\(str.33\)](#page-32-0)*

#### ● **Nastavenia Bluetooth**

1) Dotknite sa **81** Zobrazí sa obrazovka NASTAVENIA Bluetooth.

#### **POZNÁMKA**

- Zobrazené stavové ikony, ako napríklad ikona batérie a antény, sa môžu odlišovať od ikon zobrazených na mobilnom telefóne.
- Nastavenie mobilného telefónu do súkromného režimu môže vypnúť funkciu použitia bez rúk.

#### *Hovor pomocou záznamov hovorov*

- **1 Dotknite sa .**
- **2 Telefónne číslo vyberte zo zoznamu.**

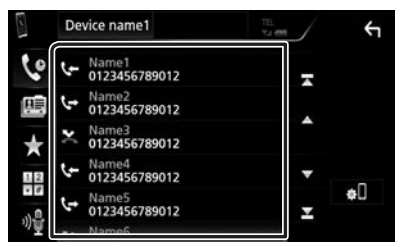

#### <span id="page-31-2"></span>*Hovor vložením telefónneho čísla*

- **1 Dotknite sa .**
- **2 Pomocou numerických tlačidiel vložte telefónne číslo.**

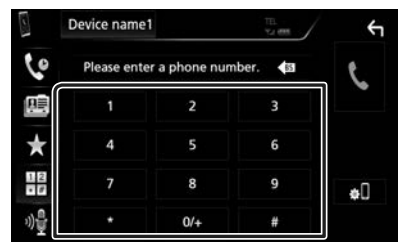

**3 Dotknite sa .**

#### *Hovor pomocou čísla predvoľby*

- **1 Dotknite sa .**
- **2 Dotknite sa mena alebo telefónneho čísla.**

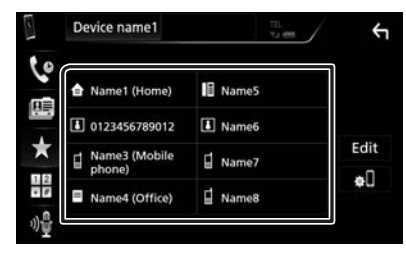

*Hovor pomocou telefónneho zoznamu*

- <span id="page-32-1"></span>**1 Dotknite sa .**
- **2 Zo zoznamu vyberte osobu, ktorej chcete zatelefonovať.**

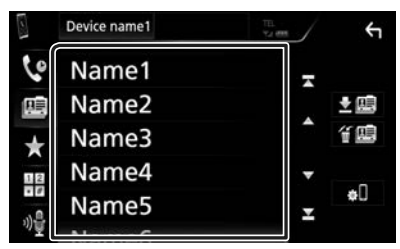

**3 Telefónne číslo vyberte zo zoznamu.**

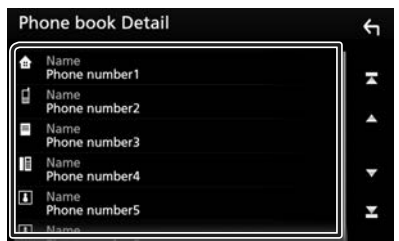

#### **POZNÁMKA**

• Ak nebol stiahnutý žiadny telefónny zoznam, dotykom na Download Phonebook Now spustíte sťahovanie telefónneho zoznamu.

## <span id="page-32-0"></span>Ñ **Rozpoznávanie hlasu**

Táto funkcia umožňuje prístup k funkcii rozpoznávaniu hlasu v mobilnom telefóne pripojenom k tomuto zariadeniu. V telefónnom zozname mobilného telefónu môžete vyhľadávať hlasom. (Dostupnosť funkcie závisí od modelu mobilného telefónu.)

#### **1 Stlačte tlačidlo na 1 sekundu.**

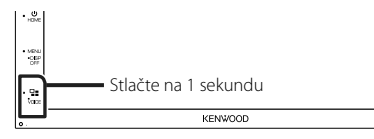

 $\blacktriangleright$  Zobrazí sa obrazovka rozpoznávania hlasu.

#### **2 Začnite hovoriť.**

#### **POZNÁMKA**

• Funkciu rozpoznávania hlasu môžete používať po dotyku na na obrazovke funkcie použitia bez rúk.

## $\blacksquare$  Prijatie hovoru

**1 Dotknite sa tlačidla , ak chcete prijať telefonický hovor alebo** 

**, ak chcete prichádzajúci hovor odmietnuť.**

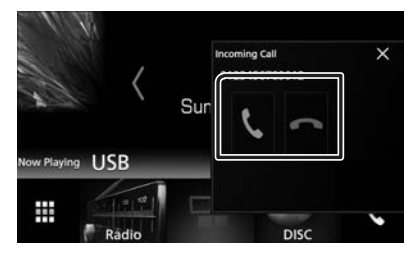

#### **POZNÁMKA**

• Počas sledovania pohľadu kamery sa táto obrazovka nezobrazí, a to ani v prípade prichádzajúceho hovoru. Ak chcete zobraziť túto obrazovku, stlačte tlačidlo TEL alebo vráťte otočný gombík vozidla do polohy vodiča.

#### *Ukončenie hovoru*

- **1 Počas hovoru sa dotknite .**
- $\Gamma$  **Činnosti počas hovoru**

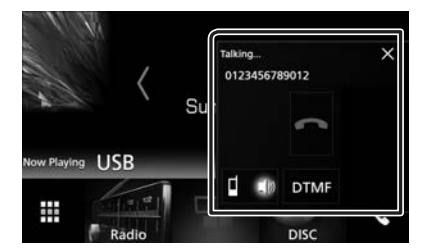

#### ● **Nastavenie hlasitosti prijímača**

Stlačte tlačidlo  $\blacktriangledown$  alebo  $\blacktriangle$ .

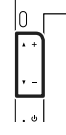

#### ● **Výstup tónu vytáčania**

Dotykom na **DTMF** zobrazíte obrazovku zadávania tónov.

Tóny môžete odoslať dotknutím sa želaného tlačidla na obrazovke.

#### ● **Prepnutie na hlasový výstup**

Každým dotykom na  $\blacksquare$  sa prepne hlasový výstup medzi mobilným telefónom a reproduktorom.

#### ● **Čakanie na hovor**

Pokiaľ prijmete hovor vo chvíli, keď práve telefonujete, na novo prijatý hovor môžete odpovedať dotykom na **. Aktuálny hovor sa** podrží.

Každým dotykom na **zmeníte volajúceho.** Keď sa dotknete **, prebiehajúci hovor sa** ukončí a prepnete sa na podržaný hovor.

#### Ñ **Nastavenie predvoleného telefónneho čísla**

V tomto zariadení môžete zaregistrovať často používané telefónne čísla.

- **1 Dotknite sa .**
- **2 Dotknite sa** Edit**.**

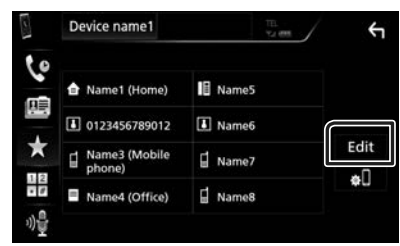

**3 Vyberte, kde chcete vykonať predvoľbu.**

| Name1 (Home)<br>⋒            | Name5     |  |
|------------------------------|-----------|--|
| 0123456789012                | No Preset |  |
| Name3 (Mobile<br>E<br>phone) | No Preset |  |
| Name4 (Office)               | No Preset |  |

**4 Vyberte, ako chcete vykonať predvoľbu.**

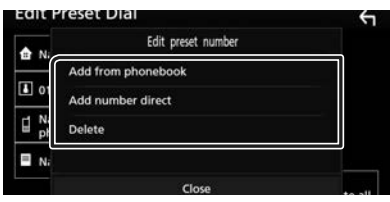

#### ■ Add number from phonebook

Vyberte číslo, ktoré chcete predvoliť z telefónneho zoznamu. Pozrite si časť

*[Hovor pomocou telefónneho zoznamu](#page-32-1)  [\(str.33\)](#page-32-1)*.

#### ■ Add number direct

Telefónne číslo zadajte priamo a dotknite sa SET. Pozrite časť *[Hovor vložením](#page-31-2)  [telefónneho čísla \(str.32\)](#page-31-2)*.

#### ■ Delete

Ak chcete vymazať predvolené číslo, dotknite sa **Delete** a potom sa na potvrdzujúcej obrazovke dotknite OK.

## Ñ **Prenos telefónneho zoznamu**

Môžete preniesť telefónny zoznam vo svojom Bluetooth smartfóne prostredníctvom PBAP.

- **1 Dotknite sa .**
- **2 Dotknite sa .**

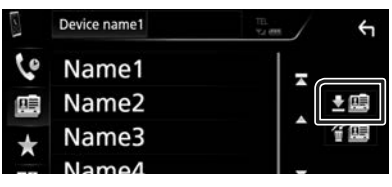

▶ Prenos údajov telefónneho zoznamu sa spustí.

#### **POZNÁMKA**

• Ak telefónny zoznam obsahuje viac ako 1 000 záznamov, údaje telefónneho zoznamu sa nedajú preniesť.

#### *Vymazanie telefónneho zoznamu*

- 1 Dotknite sa <del>"</u>喔.</del>
	- $\blacktriangleright$  Zobrazí sa potvrdzovacia správa.
- **2 Dotknite sa** Yes **.**

## <span id="page-35-0"></span>**Ďalšie externé komponenty**

## <span id="page-35-1"></span>**Pohľad kamery**

#### **POZNÁMKA**

- Informácie o pripojení kamery nájdete na *str. [51](#page-50-0)*.
- Ak chcete používať zadnú kameru, je potrebné pripojenie vodiča REVERSE. *[\(str.51\)](#page-50-0)*
- Obrazovka pohľadu dozadu sa zobrazí, keď zaradíte radiacu páku do polohy spätného chodu (R).

## **E** Zobrazenie obrazovky kamery

#### **1 Stlačte tlačidlo** MENU**.**

 $\blacktriangleright$  Zobrazí sa vyťahovacia ponuka.

#### **2 Dotknite sa** Camera **.**

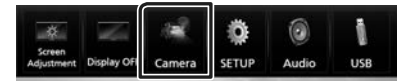

 $\triangleright$  Zobrazí sa obrazovka pohľadu kamery.

#### **3 Každú z položiek nastavte nasledovne.**

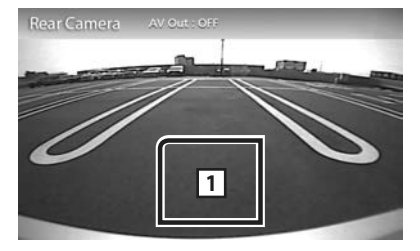

#### **1 Vypnutá kamera**

Dotknite sa, ak chcete opustiť obrazovku kamery.

## <span id="page-35-2"></span>**Nastavenie kamery**

- **1 Stlačte tlačidlo** MENU**.**
	- $\blacktriangleright$  Zobrazí sa vyťahovacia ponuka.

#### **2 Dotknite sa tlačidla** SETUP**.**

> Zobrazí sa obrazovka ponuky NASTAVENIA.

#### **3 Dotknite sa** Camera **.**

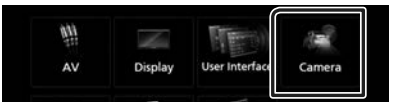

- ▶ Zobrazí sa obrazovka Camera (Kamera).
- **4 Každú z položiek nastavte nasledovne.**

#### ■ **Parking Guidelines**

Umožňuje zobraziť parkovacie vodiace čiary, ktoré uľahčia zaparkovanie po zaradení spiatočky (R). Predvolené nastavenie je "ON" (ZAP.).

## ■ **Guidelines SETUP**

Ak vyberiete možnosť ON pre Parking **Guidelines**, nastavte parkovacie vodiace čiary. Pozrite si časť *[Nastavenie parkovacích](#page-36-2) [vodiacich čiar \(str.37\)](#page-36-2)*.

#### <span id="page-36-2"></span><span id="page-36-0"></span>*Nastavenie parkovacích vodiacich čiar*

#### **POZNÁMKA**

- Nainštalujte zadnú kameru v príslušnej polohe podľa pokynov dodaných spolu so zadnou kamerou.
- Pri nastavovaní parkovacích vodidiel nezabudnite použiť parkovaciu brzdu, aby nedošlo k pohybu vozidla.
- **1 Na obrazovke kamery sa dotknite možnosti** ON **v** Parking Guidelines **.**  *[\(str.36\)](#page-35-2)*
- **2 Na obrazovke kamery sa dotknite**  Guidelines SETUP**.**
- **3 Nastavte parkovacie vodiace čiary voľbou značky .**

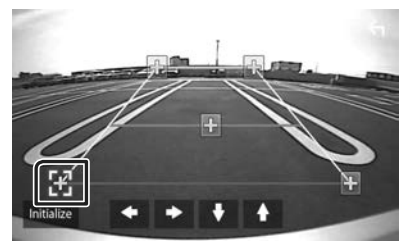

**4 Nastavenie polohy zvolenej značky .**

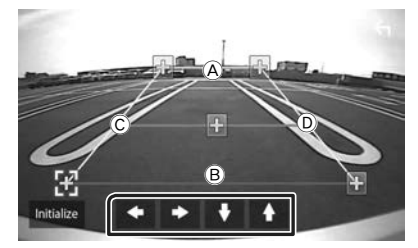

Uistite sa, že sú  $\widehat{A}$  a  $\widehat{B}$  súbežné v horizontálnom smere a že © a <sup>(1)</sup> majú rovnakú dĺžku.

#### **POZNÁMKA**

• Dotknite sa Initialize a potom dotykom na možnosť Yes nastavte všetky značky do pôvodnej predvolenej polohy.

### <span id="page-36-1"></span>**Externé audio/video prehrávače – AV-IN**

- **1 Pripojte externý komponent ku vstupnému konektoru AV-IN.** *[\(str.51\)](#page-50-0)*
- **2 Ako zdroj vyberte** AV-IN**.** *(str.9)*
- **3 Zapnite pripojený komponent a spustite prehrávanie zdroja.**

## <span id="page-37-1"></span><span id="page-37-0"></span>**Nastavovanie**

#### <span id="page-37-3"></span>**Nastavenie obrazovky monitora**

Kvalitu obrazu môžete nastaviť na obrazovke videa.

#### **1 Stlačte tlačidlo** MENU**.**

 $\blacktriangleright$  Zobrazí sa vyťahovacia ponuka.

#### **2 Dotknite sa** Screen Adjustment**.**

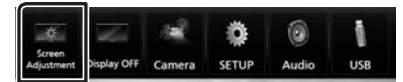

▶ Zobrazí sa obrazovka ovládania obrazovky.

#### **3 Každú z položiek nastavte nasledovne.**

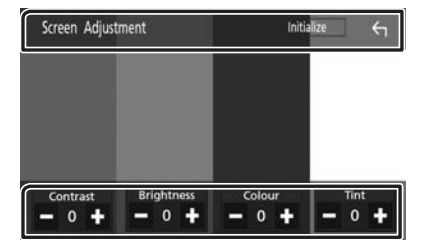

#### ■ **Contrast / Brightness / Colour / Tint**

Nastavuje jednotlivé položky.

#### **POZNÁMKA**

• Nastavenie položiek sa odlišuje v závislosti od aktuálneho zdroja.

## <span id="page-37-2"></span>**Nastavenie systému**

#### **POZNÁMKA**

• Každú činnosť v tejto časti môžete spustiť z multifunkčnej ponuky.

## **1 Stlačte tlačidlo** MENU**.**

- $\blacktriangleright$  Zobrazí sa vyťahovacia ponuka.
- **2 Dotknite sa tlačidla** SETUP**.**

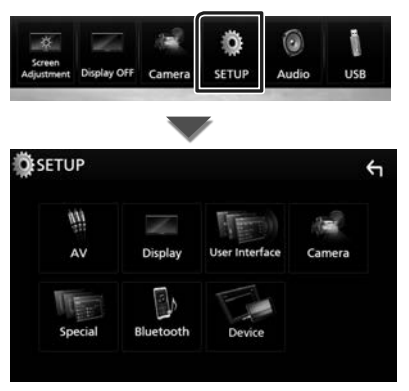

V nasledujúcej časti nájdete informácie o každom nastavení.

- Nastavenie AV *[\(str.41\)](#page-40-1)*
- Nastavenie zobrazenia *[\(str.40\)](#page-39-1)*
- Nastavenie používateľského rozhrania *[\(str.39\)](#page-38-1)*
- Nastavenie kamery *(str.36)*
- Špeciáne nastavenie *[\(str.39\)](#page-38-2)*
- Nastavenie Bluetooth *[\(str.29\)](#page-28-2)*
- Nastavenie zariadenia *(str.15)*

#### <span id="page-38-1"></span><span id="page-38-0"></span>**Nastavenie používateľského rozhrania**

Môžete nastaviť parametre používateľského rozhrania.

- **1 Stlačte tlačidlo** MENU**.**
	- ▶ Zobrazí sa vyťahovacia ponuka.
- **2 Dotknite sa tlačidla** SETUP**.**
	- hh Zobrazí sa obrazovka NASTAVENIA.

#### **3 Dotknite sa** User Interface **.**

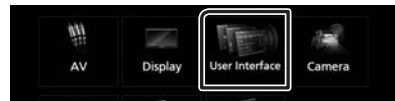

 $\blacktriangleright$  Zobrazí sa obrazovka používateľského rozhrania.

#### **4 Každú z položiek nastavte nasledovne.**

#### ■ **Beep**

Zapína alebo vypína tón dotknutia sa tlačidla. Predvolené nastavenie je "OFF" (VYP.).

#### ■ **Language**

Vyberá jazyk.

#### ■ **Steering Remote Controller**

Nastavenie požadovanej funkcie v diaľkovom ovládaní riadenia. (Podrobnosti získate od vášho predajcu KENWOOD.)

#### ■ **Clock Adjust**

Manuálne nastavenie dátumu a času. *(str.6)*

## <span id="page-38-2"></span>**Špeciálne nastavenie**

Môžete nastaviť špeciálne parametre.

- **1 Stlačte tlačidlo** MENU**.**
	- $\blacktriangleright$  Zobrazí sa vyťahovacia ponuka.
- **2 Dotknite sa tlačidla** SETUP**.**
	- $\triangleright$  Zobrazí sa obrazovka NASTAVENIA.

#### **3 Dotknite sa** Special**.**

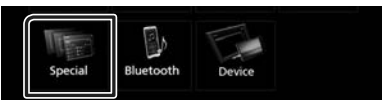

- $\blacktriangleright$  Zobrazí sa obrazovka Special (Špeciálne).
- **4 Každú z položiek nastavte nasledovne.**

#### ■ **DEMO**

Umožňuje nastavenie predvádzacieho režimu. Predvolené nastavenie je ON" (ZAP).

#### ■ **Software Information**

Kontrola softvérovej verzie tejto jednotky. *[\(str.39\)](#page-38-3)*

#### ■ Open Source Licenses

Zobrazenie licencií otvorených zdrojov.

#### ■ **Initialize**

Ak chcete uviesť všetky nastavenia na pôvodné predvolené nastavenia, dotknite sa Initialize a potom sa dotknite Yes.

#### <span id="page-38-3"></span>Ñ **Softvérové informácie**

Skontrolujte verziu softvéru tohto zariadenia.

**1 Na obrazovke Špeciálne sa dotknite**  Software Information**.**

#### **2 Skontrolujte verziu softvéru.**

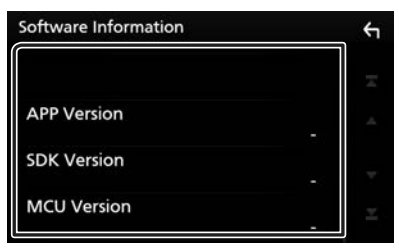

#### <span id="page-39-0"></span>*Nastavovanie*

## <span id="page-39-1"></span>**Nastavenie displeja**

#### **1 Stlačte tlačidlo** MENU**.**

- ▶ Zobrazí sa vyťahovacia ponuka.
- **2 Dotknite sa tlačidla** SETUP**.**
	- $\triangleright$  Zobrazí sa obrazovka NASTAVENIA.

#### **3 Dotknite sa** Display **.**

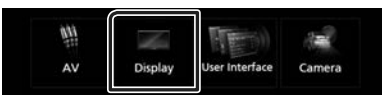

- > Zobrazí sa obrazovka displeja.
- **4 Každú z položiek nastavte nasledovne.**

#### ■ **Dimmer**

Vyberte režim stlmenia.

**OFF**: Displej ani tlačidlá sa nestlmia.

**ON**: Displej a tlačidlá sa stlmia.

**SYNC** (Predvolené): Zapína alebo vypína funkciu stlmenia, keď zapnete alebo vypnete spínač ovládania svetiel vozidla.

#### ■ **Screen Adjustment**

Zobrazuje obrazovku nastavenia obrazovky. *[\(str.38\)](#page-37-3)*

#### ■ **Background**

Zmena obrázku alebo farby na pozadí. *[\(str.40\)](#page-39-2)*

#### <span id="page-39-2"></span>**Zmena obrázku alebo farby na pozadí**

- **1 Na obrazovke zobrazenia sa dotknite**  Background**.**
- **2 Vyberte obrázok.**

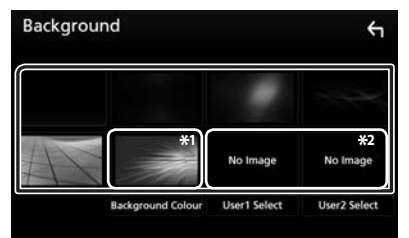

- \*1 Farbu pozadia vyberte vopred.
- \*2 Vopred vyberte pôvodnú snímku.

#### *Výber farby pozadia*

#### **1 Na obrazovke pozadia sa dotknite**  Background Color **.**

#### **2 Vyberte farbu pozadia.**

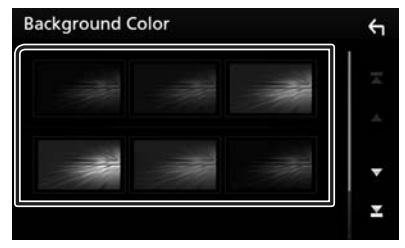

#### <span id="page-40-0"></span>*Zaregistrovanie originálneho obrázku*

Z pripojeného USB zariadenia môžete načítať obrázok a nastaviť ho ako obrázok pozadia.

Pred vykonaním tohto postupu musíte pripojiť zariadenie obsahujúce obrázok, ktorý chcete načítať.

**1 Na obrazovke pozadia sa dotknite** User1 Select **alebo** User2 Select**.**

**2 Vyberte obrázok, ktorý chcete načítať.**

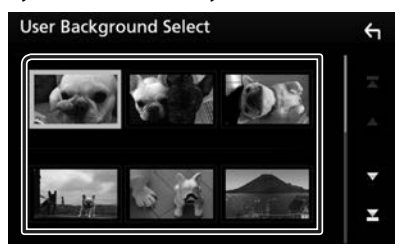

#### **3 Dotknite sa** Enter **.**

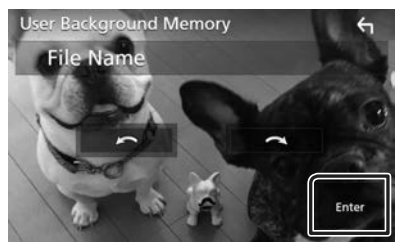

▶ Zvolený obrázok sa načíta a zobrazenie sa vráti na obrazovku pozadia.

#### **POZNÁMKA**

- Dotykom na  $\Omega$  vykonáte otočenie proti smeru hodinových ručičiek.
- Dotykom na **ve** vykonáte otočenie v smere hodinových ručičiek.
- Súbory s obrázkami: JPEG (.jpg, .jpeg), PNG (.png), BMP (hmn)

#### <span id="page-40-1"></span>**Nastavenie AV**

Môžete nastaviť parametre AV.

- **1 Stlačte tlačidlo** MENU**.**
	- $\blacktriangleright$  Zobrazí sa vyťahovacia ponuka.
- **2 Dotknite sa tlačidla** SETUP**.**
	- $\blacktriangleright$  Zobrazí sa obrazovka NASTAVENIA
- **3 Dotknite sa** AV**.**

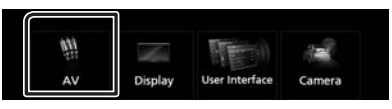

- > Zobrazí sa obrazovka AV.
- **4 Každú z položiek nastavte nasledovne.**

#### ■ **AV-OUT**

Určite, či chcete generovať aktuálny zdroj signálu z konektora VÝSTUP AV.

"ON"/"OFF" (predvolené)

#### **POZNÁMKA**

- Obrázky je možné prenášať len zo VSTUPU AV a USB (súbor s videom) zdroja.
- Ak pri prehrávaní zdroja VSTUPU AV vyberiete zobrazenie obrazu zadnej kamery, z konektora VÝSTUPU AV nebude vychádzať žiadny obraz.

#### ■ **CarPlay Sidebar**

Vyberte polohu ovládacej lišty (vľavo alebo vpravo) zobrazenej na dotykovom paneli. "Left" (Vľavo) (predvolené)/"Right" (Vpravo)

#### **POZNÁMKA**

• Toto nastavenie je dostupné, keď je zariadenie iPhone odpojené.

#### ■ **AV Color Adjust**

Kvalitu obrazu môžete nastaviť na obrazovke videa. *[\(str.38\)](#page-37-3)*

#### **POZNÁMKA**

• Nastavenie položiek sa odlišuje v závislosti od aktuálneho zdroja.

## <span id="page-41-1"></span><span id="page-41-0"></span>**Ovládanie zvuku**

#### **OZNÁMENIE**

• Každú činnosť v tejto časti môžete spustiť z multifunkčnej ponuky.

Nastaviť môžete rôzne nastavenia, ako napríklad vyváženie zvuku alebo úroveň subwoofera.

#### **1 Stlačte tlačidlo** MENU**.**

- ▶ Zobrazí sa vyťahovacia ponuka.
- **2 Dotknite sa** Audio**.**

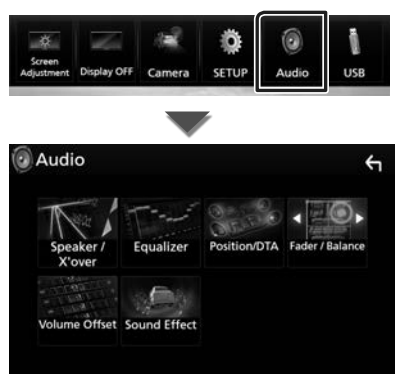

V nasledujúcej časti nájdete informácie o každom nastavení.

- Nastavenie reproduktora/X'over *[\(str.42\)](#page-41-2)*
- Ovládanie ekvalizéra *[\(str.44\)](#page-43-1)*
- Nastavenie polohy počúvania/DTA *[\(str.46\)](#page-45-1)*
- Všeobecné ovládanie zvuku (Zoslabenie/ Vyváženie) *[\(str.43\)](#page-42-1)*
- Nastavenie kompenzácie hlasitosti *[\(str.45\)](#page-44-1)*
- Nastaviť zvukový efekt *[\(str.45\)](#page-44-2)*

## <span id="page-41-2"></span>**Nastavenie Speaker/ X'over (Reproduktor/Delenie)**

#### **1 Stlačte tlačidlo** MENU**.**

- $\blacktriangleright$  Zobrazí sa vyťahovacia ponuka.
- **2 Dotknite sa** Audio**.**
	- $\blacktriangleright$  Zobrazí sa obrazovka zvuku.
- **3 Dotknite sa** Speaker/X'over **.**

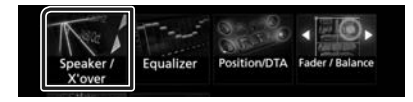

#### **4 Vyberte typ vozidla.**

Môžete nastaviť typ vozidla a sieť reproduktorov atď.

Po zvolení typu vozidla sa automaticky nastaví prispôsobenie času oneskorenia (na nastavenie časovania výstupu zvuku pre každý kanál), aby ste dosiahli najlepšie efekty priestorového zvuku.

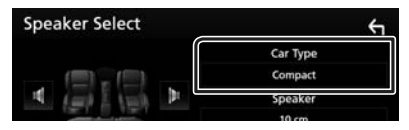

**5 Dotknite sa reproduktora (**1**), ktorý chcete nastaviť a jednotlivé položky (**2**) nastavte nasledovne.**

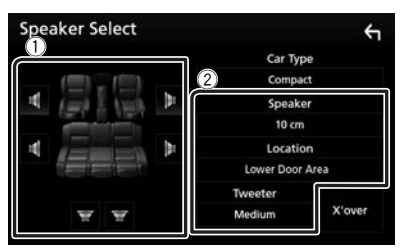

#### ■ **Speaker**

Z dôvodu dosiahnutia najlepších zvukových efektov môžete vybrať typ a veľkosť reproduktora.

Po nastavení typu a veľkosti reproduktora sa automaticky nastaví deliaca sieť reproduktorov.

#### <span id="page-42-0"></span>■ **Location (len pre predný, zadný)**

Vyberte polohu reproduktora, ktorý ste pripevnili.

#### ■ **Tweeter (len pre predný)**

Pri výbere predných reproduktorov môžete nastaviť výškový reproduktor.

Žiadny, Malý, Stredne veľký, Veľký

#### ■ **X'over**

Zobrazuje obrazovku nastavenia delenia reproduktorov.

Nastavenie delenia, ktoré sa nastavilo automaticky pri výbere typu reproduktorov, môžete upraviť.

Podrobnosti nájdete v časti *[Nastavenie](#page-42-2)  [deliacej siete \(str.43\)](#page-42-2)*

#### <span id="page-42-2"></span>**Nastavenie deliacej siete**

Môžete nastaviť deliacu frekvenciu reproduktorov.

#### **1 Dotknite sa** X'over **.**

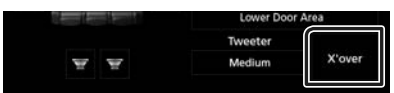

**2 Dotknite sa reproduktora, ktorý chcete nastaviť.**

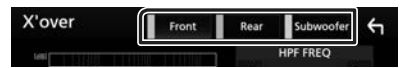

#### **3 Každú z položiek nastavte nasledovne.**

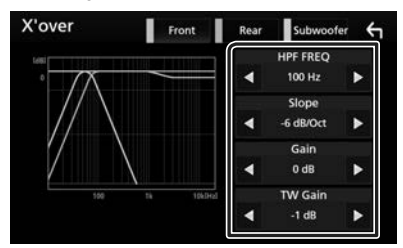

#### ■ **HPF FREQ**

Nastavenie filtra vysokého prechodu. (Keď na obrazovke výberu reproduktora vyberiete predný alebo zadný reproduktor)

#### ■ **LPF FREQ**

Nastavenie filtra nízkeho prechodu. (Keď na obrazovke výberu reproduktora vyberiete subwoofer)

#### ■ Slope<sup>\*1</sup>

Nastavuje sklon delenia.

#### ■ **Gain**

Nastavuje úrovne predného reproduktora, zadného reproduktora alebo subwoofera.

#### ■ **TW (Tweeter) Gain \*2**

Nastavuje úrovne výškového reproduktora. (Keď na obrazovke výberu reproduktora vyberiete predný reproduktor)

#### ■ **Phase Inversion\*3**

Nastavuje fázu výstupu subwoofera. Pre zmenu fázy o 180 stupňov odškrtnite Phase Inversion. (Keď na obrazovke výberu reproduktora vyberiete subwoofer)

- \*1 Len ak je "LPF FREQ"/ "HPF FREQ" nastavené na iný režim než "Through" v  $X'$ over.
- \*2 Len keď je v možnosti Speaker Setup možnosť "Tweeter" nastavená na hodnotu "Small", "Medium", "Large".
- \*<sup>3</sup> Len keď je v možnosti Speaker Setup položka "Subwoofer" nastavená na iný režim, ako "None".

## <span id="page-42-1"></span>**Všeobecné ovládanie zvuku**

#### **1 Stlačte tlačidlo** MENU**.**

 $\blacktriangleright$  Zobrazí sa vyťahovacia ponuka.

#### **2 Dotknite sa** Audio**.**

- $\blacktriangleright$  Zobrazí sa obrazovka zvuku.
- **3 Dotknite sa** Fader / Balance **.**

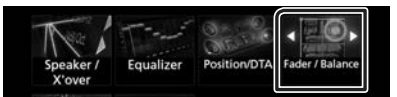

**4 Každú z položiek nastavte nasledovne.**

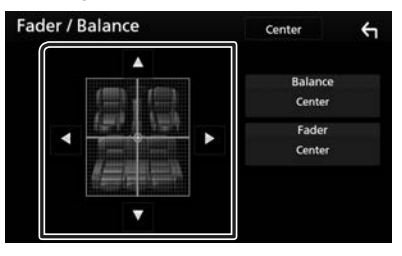

#### <span id="page-43-0"></span>*Ovládanie zvuku*

#### ■ **Fader / Balance**

Vyváženie hlasitosti upravte okolo oblasti, ktorej sa dotknete.

Tlačidlo <a a → nastavuje vyváženie hlasitosti doprava a doľava.

Tlačidlo  $\blacktriangle$  a  $\nabla$  nastavuje vyváženie hlasitosti dopredu a dozadu.

#### ■ Center

Vymazanie nastavenia.

## <span id="page-43-1"></span>**Ovládanie ekvalizéra**

Ekvalizér môžete nastaviť výberom optimalizovaného nastavenia pre každú kategóriu.

#### **1 Stlačte tlačidlo** MENU**.**

▶ Zobrazí sa vyťahovacia ponuka.

#### **2 Dotknite sa** Audio**.**

 $\blacktriangleright$  Zobrazí sa obrazovka zvuku.

#### **3 Dotknite sa** Equalizer **.**

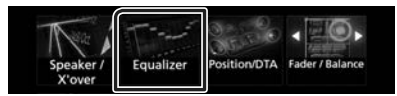

**4 Dotknite sa obrazovky a podľa želania nastavte grafický ekvalizér.**

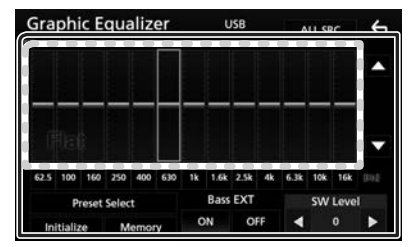

#### ■ **Úroveň prírastku (oblasť bodkovaného rámčeka)**

Úroveň prírastku nastavte dotknutím sa jednotlivých frekvenčných pruhov.

Môžete vybrať frekvenčný pruh a pomocou

▲ **▼** nastaviť jeho úroveň.

#### ■ **Preset Select**

Zobrazenie obrazovky na vyvolanie predvolenej krivky ekvalizéra.

#### ■ **Memory**

Uloženie upravenej krivky ekvalizéra od "User1" do "User4".

#### ■ **Initialize**

**44** Aktuálna krivka EQ sa zmení na plochú.

#### ■ **ALL SRC**

Použite nastavený ekvalizér na všetky zdroje. Na potvrdzovacej obrazovke sa dotknite **ALL** SRC a potom sa dotknite OK.

#### ■ Bass EXT (Nastavenia rozšírenia basov)

Po zapnutí sa frekvencie pod 62,5 Hz nastavia na rovnakú úroveň prírastku, ako pri frekvencii 62,5 Hz.

#### ■ **SW Level**

Nastavuje hlasitosť subwoofera. Toto nastavenie nie je dostupné, keď je subwoofer nastavený na hodnotu "None" (Žiadny). Pozrite si časť *[Nastavenie Speaker/ X'over](#page-41-2)  [\(Reproduktor/Delenie\) \(str.42\)](#page-41-2)*.

## Ñ **Vyvolanie krivky ekvalizéra**

#### **1 Dotknite sa** Preset Select**.**

#### **2 Vyberte krivku ekvalizéra.**

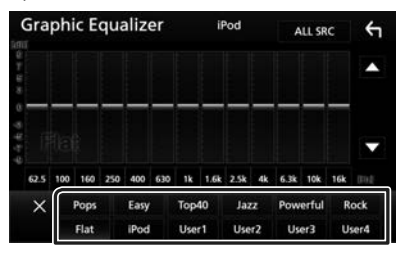

#### **POZNÁMKA**

• Položka **iPod** je dostupná len keď je ako zdroj iPod.

## $\blacksquare$  **Uloženie krivky ekvalizéra**

- **1 Nastavte krivku ekvalizéra.**
- **2 Dotknite sa** Memory **.**
- **3 Vyberte miesto uloženia.**

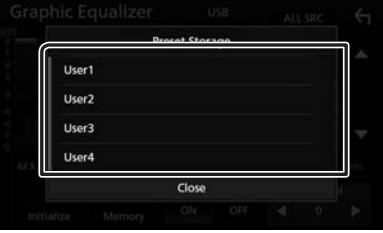

## <span id="page-44-1"></span><span id="page-44-0"></span>**Kompenzácia hlasitosti**

Jemné nastavenie hlasitosti aktuálneho zdroja z dôvodu minimalizácie rozdielov v hlasitosti medzi rôznymi zdrojmi.

#### **1 Stlačte tlačidlo** MENU**.**

▶ Zobrazí sa vyťahovacia ponuka.

#### **2 Dotknite sa** Audio**.**

 $\blacktriangleright$  Zobrazí sa obrazovka zvuku.

#### **3 Dotknite sa** Volume Offset**.**

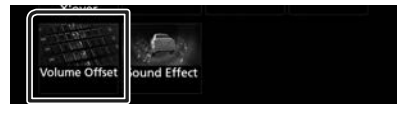

#### **4 Dotknite sa** + **alebo** - **a nastavte hlasitosť.**

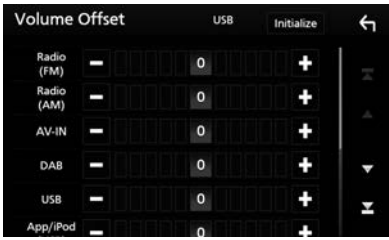

#### ■ **Initialize**

Návrat k východiskovým nastaveniam.

\* Ak ste najskôr zvýšili hlasitosť, pomocou položky "Volume Offset" znížte hlasitosť, pretože vydávaný zvuk môže byť po náhlom prepnutí na iný zdroj mimoriadne hlasný.

## <span id="page-44-2"></span>**Zvukový efekt**

Môžete nastaviť zvukové efekty.

- **1 Stlačte tlačidlo** MENU**.**
	- $\blacktriangleright$  Zobrazí sa vyťahovacia ponuka.

#### **2 Dotknite sa** Audio**.**

 $\blacktriangleright$  Zobrazí sa obrazovka zvuku.

#### **3 Dotknite sa** Sound Effect**.**

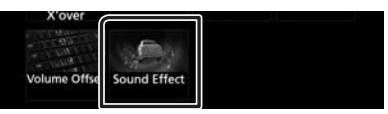

#### **4 Každú z položiek nastavte nasledovne.**

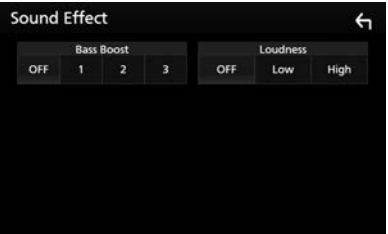

#### ■ **Bass Boost**

Nastavenie zvýraznenia basov medzi "OFF"  $(Vvp.)/$ <sub>"1</sub>"/"2"/"3".

#### ■ **Loudness**

Nastavuje úroveň posilnenia pre nízke a vysoké tóny.

"OFF" (VYP.), "Low" (Nízka), "High" (Vysoká)

#### <span id="page-45-0"></span>*Ovládanie zvuku*

## <span id="page-45-1"></span>**Poloha počúvania/DTA**

Nastavenie času oneskorenia zvuku tak, že reproduktory, ktoré sú najbližšie k vybranému miestu počúvania, majú vyšší čas omeškania, takže zvuk z každého reproduktora prichádza k počúvajúcemu naraz.

- **1 Stlačte tlačidlo** MENU**.**
	- $\blacktriangleright$  Zobrazí sa vyťahovacia ponuka.

#### **2 Dotknite sa** Audio**.**

- ▶ Zobrazí sa obrazovka zvuku.
- **3 Dotknite sa** Position/DTA**.**

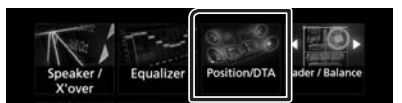

**4 Pre polohu počúvania vyberte jednu z možností** Front R **(pravý predný),**  Front L **(ľavý predný),** Front All **(všetky predné) a** All**.**

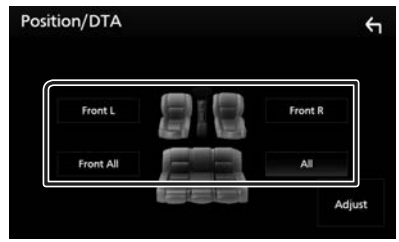

#### *Ovládania DTA polohy*

Polohu počúvania môžete jemne nastaviť.

- **1 Dotknite sa** Adjust**.**
- **2 Dotknite sa** Delay **.**
- **3** Dotknite sa ◀ alebo ▶ a nastavte čas **omeškania vybraného reproduktora.**

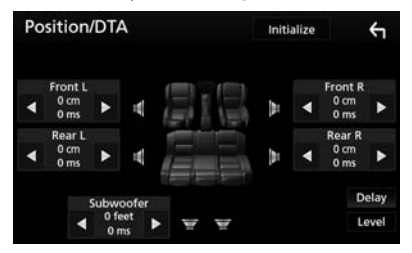

- **4 Dotknite sa** Level**.**
- **5** Dotknite sa ◀ alebo ▶ a nastavte **úroveň zvuku vybraného reproduktora.**

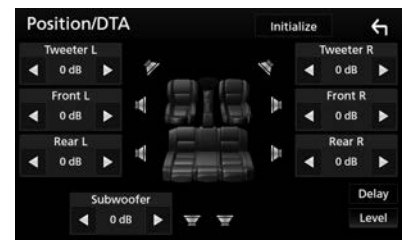

#### **POZNÁMKA**

• Ak sa chcete vrátiť na predvolené nastavenie oneskorenia a úrovne, dotknite sa Initialize a YES na potvrdzovacej obrazovke.

## <span id="page-46-0"></span>**Diaľkový ovládač**

Toto zariadenie je možné obsluhovať pomocou diaľkového ovládania KNA-RCDV331 (voliteľné príslušenstvo).

#### Ñ **Prepnutie prevádzkového režimu**

Prepnite spínač režimu fungovania na "DVD".

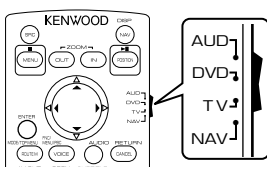

#### **Funkcie tlačidiel diaľkového ovládania**

- Zamierte diaľkový ovládač priamo na diaľkový snímač na čelnom paneli.
- Nevystavujte diaľkový senzor jasnému svetlu (priamemu slnečnému žiareniu alebo umelému osvetleniu).

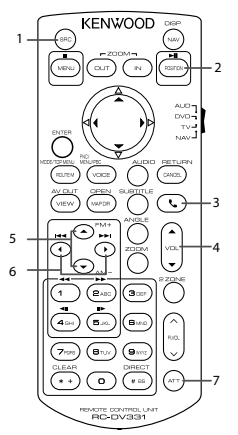

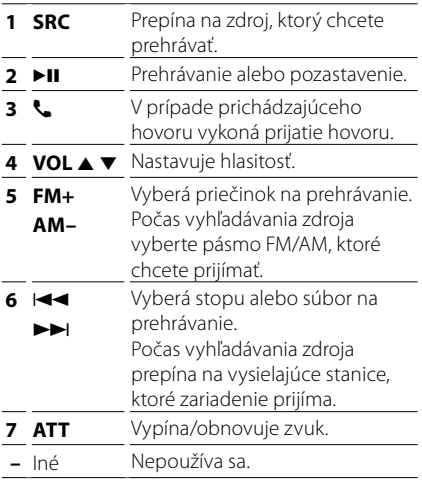

## <span id="page-47-0"></span>**Pripojenie/Inštalácia**

## **Pred montážou**

Pred montážou tohto zariadenia si všimnite nasledujúce preventívne opatrenia.

## #**VAROVANIA**

- Ak drôt zapaľovania (červený) a drôt batérie (žltý) pripojíte ku karosérii vozidla (uzemnenie), môžete spôsobiť skrat obvodu, ktorý môže následne spôsobiť vznik požiaru. Tieto drôty vždy pripájajte k zdroju napájania, ktorý prechádza cez poistkovú skriňu.
- Poistku neodpájajte od drôtu zapaľovania (červený) ani drôtu batérie (žltý). Zdroj napájania musí byť k drôtom pripojený prostredníctvom poistky.

## #**UPOZORNENIE**

• Toto zariadenie namontujte do konzoly vášho vozidla.

Počas a krátko po použití zariadenia sa nedotýkajte kovovej časti zariadenia. Kovové časti, ako napríklad odvod tepla a puzdro, sa zohrejú.

## **POZNÁMKA**

- Montáž a zapojenie tohto výrobku vyžaduje zručnosti a skúsenosti. Kvôli dosiahnutiu najvyššej bezpečnosti nechajte montáž a zapojenie na odborníkov.
- Zariadenie určite uzemnite k zápornému zdroju napájania 12 V DC.
- Zariadenie nemontujte na miesto vystavené priamemu slnečnému svetlu alebo nadmernému teplu, prípadne vlhkosti. Vyhnite sa aj miestam s príliš veľkým množstvom prachu alebo s možnosťou postriekania vodou.
- Nepoužívajte vaše vlastné skrutky. Používajte len dodané skrutky. Použitie nesprávnych skrutiek môže spôsobiť poškodenie zariadenia.
- Ak sa napájanie nezapne (Zobrazí sa hlásenie "There is an error in the speaker wiring. Please check the connections." (Chyba vo vedení reproduktora. Skontrolujte pripojenie)), drôt reproduktora môže obsahovať skrat alebo sa možno dotkol karosérie vozidla a pravdepodobne sa aktivovala ochranná

funkcia. Z tohto dôvodu musíte skontrolovať drôt reproduktora.

- Ak zapaľovanie vášho vozidla nemá polohu ACC, drôty zapaľovania pripojte k zdroju napájania, ktorý je možné zapnúť a vypnúť pomocou kľúča zapaľovania. Ak drôt zapaľovania pripojíte k zdroju napájania s konštantným zdrojom napätia, ako napríklad pomocou drôtov batérie, môže dôjsť k vybitiu batérie.
- V prípade, že konzola má veko, ubezpečte sa, že ste zariadenie namontovali tak, aby predný panel pri zatváraní a otváraní nezasahoval do veka.
- V prípade vypálenia poistky sa najskôr ubezpečte, že sa drôty nedotýkajú a nevytvárajú skrat, potom starú poistku vymeňte za novú s rovnakými hodnotami.
- Nepripojené drôty odizolujte vinylovou páskou alebo iným podobným materiálom. Z dôvodu zabránenia skratu nevyberajte uzávery z koncov nepripojených drôtov alebo pripojovacích svoriek.
- Drôty reproduktora pripojte správne k pripojovacím svorkám, ku ktorým patria. K poškodeniu zariadenia alebo k zlyhaniu fungovania môže dôjsť v prípade spoločného používania  $\ominus$  káblov alebo v prípade ich uzemnenia ku ktorejkoľvek kovovej časti vozidla.
- V prípade, že sú do systému pripojené len dva reproduktory, konektory pripojte buď k obom predným výstupným pripojovacím svorkám alebo k obom zadným výstupným pripojovacím svorkám (naraz nepoužívajte predné a zadné). Ak napríklad pripojíte konektor  $\bigoplus$  ľavého reproduktora k prednej výstupnej pripojovacej svorke, konektor  $\ominus$ nepripájajte k zadnej výstupnej pripojovacej svorke.
- Po namontovaní zariadenia skontrolujte správne fungovanie brzdových svetiel, smerových signálov, stieračov atď. na vozidle.
- Zariadenie namontujte tak, aby bol montážny uhol 30° alebo menej.
- Pri montáži zariadenia do vozidla netlačte na povrch panelu veľmi veľkou silou. V opačnom prípade môže dôjsť k vzniku kazov, poškodenia alebo poruchy.

<span id="page-48-0"></span>• Príjem sa môže zhoršiť, ak sa v blízkosti antény Bluetooth nachádzajú kovové predmety.

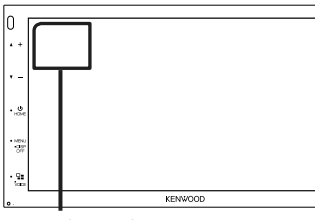

Anténa Bluetooth

#### $\blacksquare$  **Dodané príslušenstvo na inštaláciu**

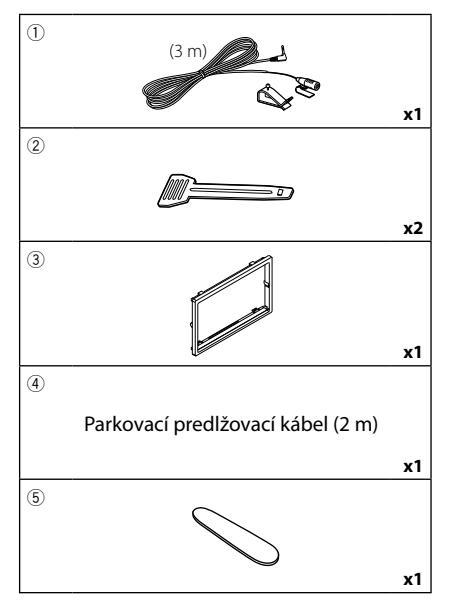

## **E** Postup pri inštalácii

- 1) Z dôvodu zabránenia vzniku skratu vyberte kľúč zo zapaľovania a odpojte pripojovaciu svorku → batérie.
- 2) Pre každé zariadenie vykonajte správne zapojenie vedení vstupu a výstupu.
- 3) K zariadeniu pripojte ISO konektor.
- 4) Zariadenie namontujte do vozidla.
- 5) Znova pripojte  $\ominus$  pripojovaciu svorku batérie.
- 6) Vykonajte úvodné nastavenie. Pozrite si časť *Úvodné nastavenie (str.6)*.

## **Inštalácia zariadenia**

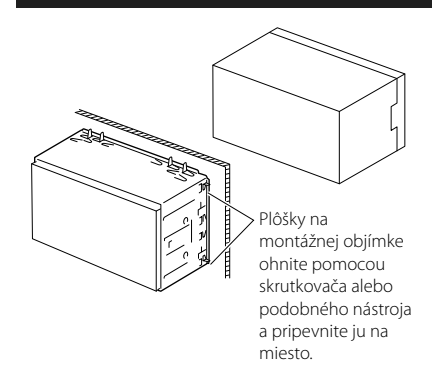

## **u** Okrajová platnička

1) K zariadeniu pripojte príslušenstvo 3.

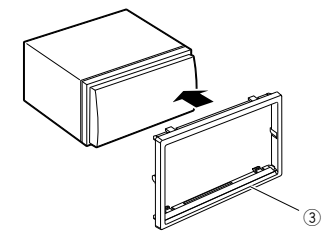

## Ñ **Mikrofón**

- 1) Skontrolujte montážnu polohu mikrofónu (príslušenstvo 1).
- 2) Vyčistite miesto nalepenia.
- 3) Odstráňte oddeľovač mikrofónu (príslušenstvo 1) a pripevnite mikrofón na miesto zobrazené nižšie.
- 4) Kábel mikrofónu pripojte do zariadenia a pomocou pásky alebo inej želanej metódy ho zaistite na viacerých miestach.
- 5) Mikrofón (príslušenstvo (1) nastavte smerom k vodičovi.

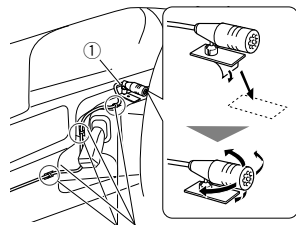

Kábel pripevnite bežne dostupnou páskou.

#### *Pripojenie/Inštalácia*

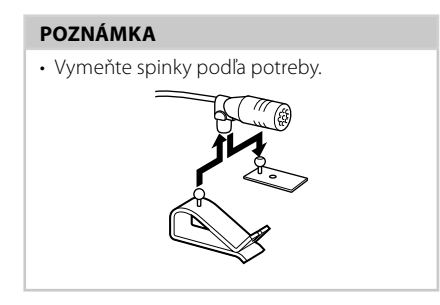

### **E** Demontáž okrajovej platničky

1) Použite vyťahovací kľúč (príslušenstvo 5) na odstránenie štyroch západiek (dvoch na ľavej a dvoch na pravej strane).

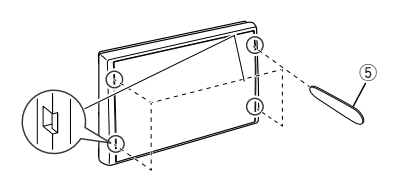

2) Potiahnite okrajovú platničku smerom dopredu.

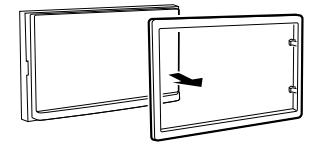

## **N** Vytiahnutie jednotky

- 1) Odoberte okrajovú platničku podľa postupu v kroku 1 časti Demontáž okrajovej platničky.
- 2) Vložte vyťahovací kľúč (príslušenstvo 2) hlboko do otvoru tak, ako je znázornené na obrázku. (Výčnelok na konci vyťahovacieho kľúča musí smerovať k jednotke.)

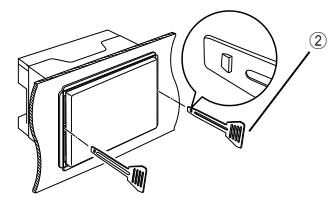

3) Po zabezpečení vloženého vyťahovacieho kľúča vložte do otvoru druhý vyťahovací kľúč.

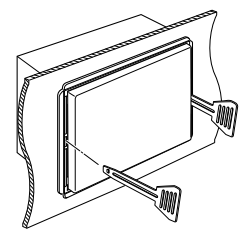

4) Jednotku vytiahnite do polovice.

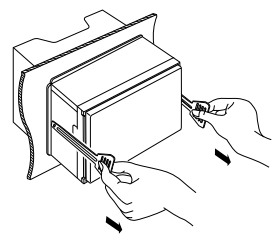

#### **POZNÁMKA**

- Dbajte, aby ste sa neporanili o záchytné kolíky na vyťahovacom kľúči.
- 5) Zariadenie úplne vytiahnite rukami a dávajte pritom pozor, aby vám nespadlo.

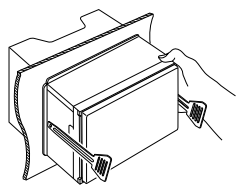

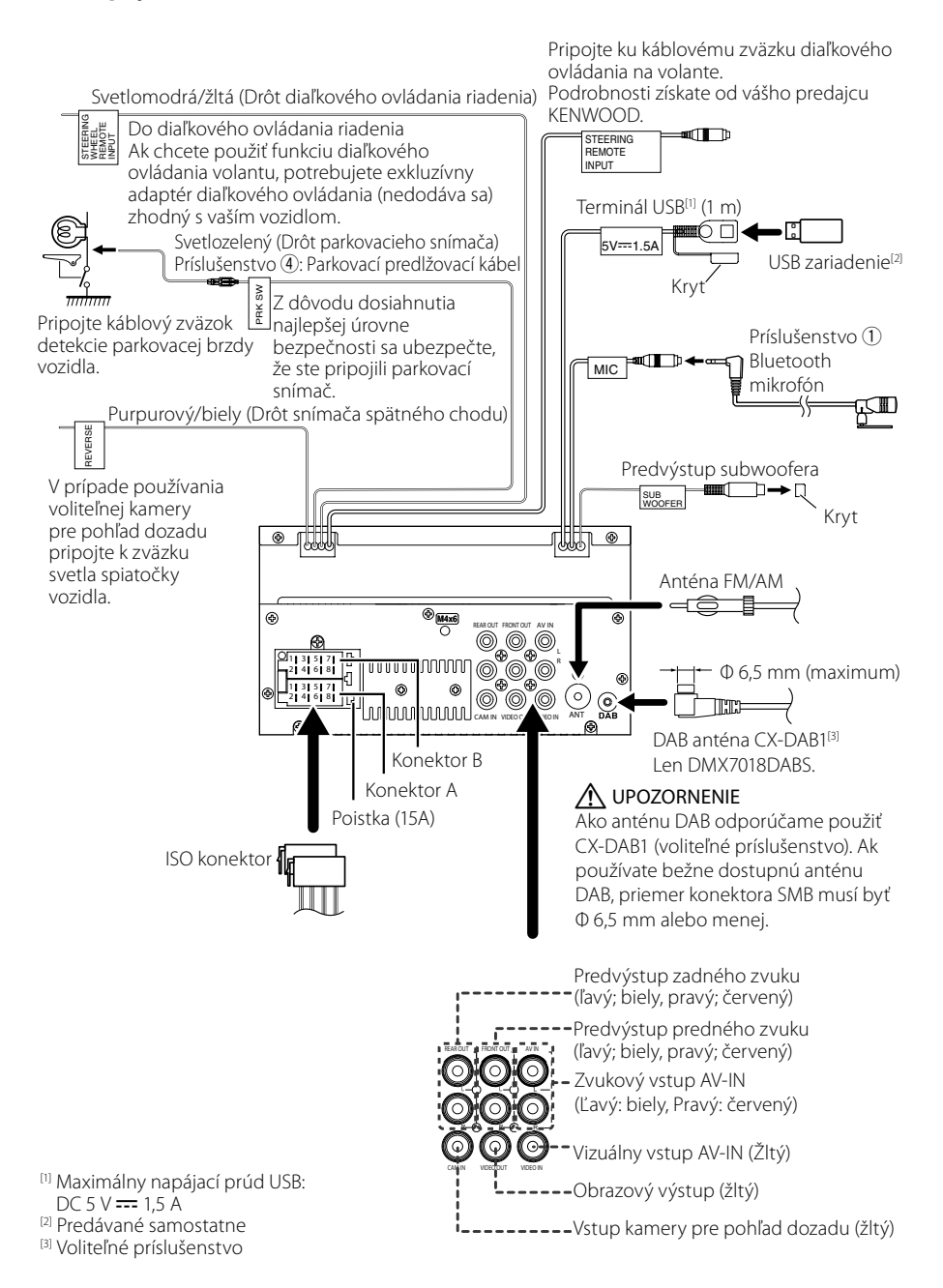

### <span id="page-50-0"></span>**E** Pripojenie káblov do konektorov

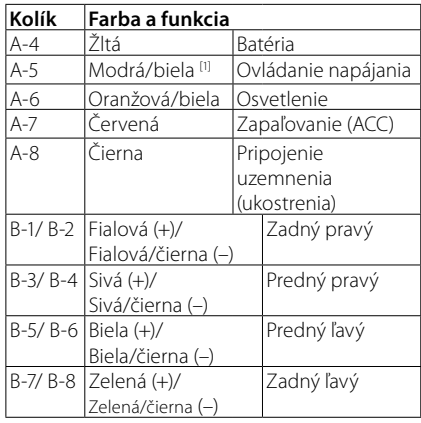

## Ñ **Príručka funkcií konektora ISO**

[1] Max. 300 mA, 12 V

• Odpor reproduktora:  $4 - 8$   $\Omega$ 

## A UPOZORNENIE

#### Pred pripojením komerčne dostupných ISO konektorov k jednotke skontrolujte nasledujúce podmienky:

- Uistite sa, či špecifikácia kolíkov konektora zodpovedá jednotke KENWOOD.
- Obzvlášť si všimnite drôt napájania.
- V prípade, že drôt batérie a drôt zapaľovania nezodpovedajú, vymeňte ich podľa potreby.
- V prípade, že vozidlo žiaden drôt zapaľovania nemá, použite komerčne dostupné rozhranie.

#### <span id="page-51-0"></span>Ñ **Pripojenie iPod/iPhone/ Androidu**

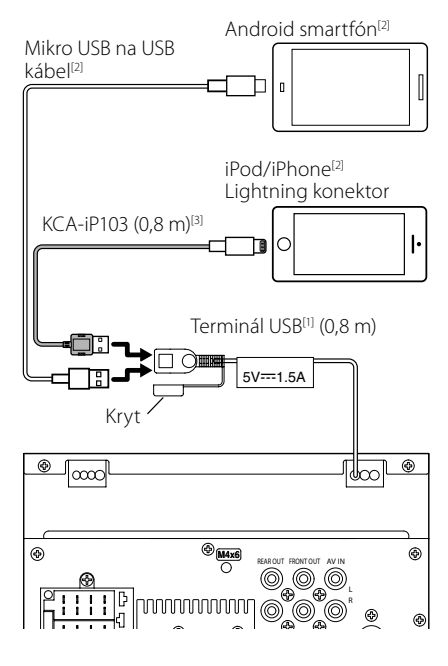

- [1] Maximálny napájací prúd iPod/iPhone : jednosmerný 5  $\sqrt{1.5}$  A
- [2] Predávané samostatne

[3] Voliteľné príslušenstvo

## <span id="page-52-0"></span>**Riešenie problémov**

## **Problémy a riešenia**

Ak nastane akýkoľvek problém, najskôr v nasledujúcej tabuľke vyhľadajte možné problémy.

#### **POZNÁMKA**

- Niektoré nastavenia vykonané v tomto zariadení môžu spôsobiť vypnutie niektorých funkcií tohto zariadenia.
- Situácia, ktorá môže vyzerať ako porucha vášho zariadenia, môže byť len dôsledok mierne nesprávnej činnosti alebo nesprávneho zapojenia.

## Ñ **Informácie o nastaveniach**

- **• Subwoofer sa nedá nastaviť.**
- **• Fáza subwoofera sa nedá nastaviť.**
- **• Žiadny výstup zo subwoofera.**
- **• Nedá sa nastaviť filter nízkeho prechodu.**
- **• Nedá sa nastaviť filter vysokého prechodu.**

Subwoofer nie je zapnutý.

 Zapnite subwoofer. Pozrite si časť *[Nastavenie](#page-41-2)  [Speaker/ X'over \(Reproduktor/Delenie\)](#page-41-2)  [\(str.42\)](#page-41-2)*.

#### $\Box$  Informácie o zvukových **parametroch**

#### **Rozhlasový príjem je slabý.**

Anténa vozidlá nie je vysunutá.

- Úplne vysuňte anténu.
- Ovládacie vedenie antény nie je pripojené.
- Vedenie pripojte správnym spôsobom. Pozrite časť *[Pripojenie káblov do konektorov \(str.51\)](#page-50-0)*.

#### **Nedá sa zvoliť priečinok.**

Zapnutí je funkcia náhodného prehrávania.

Vypnite funkciu náhodného prehrávania.

#### **Počas prehrávania zvukového súboru dochádza k preskakovaniu zvuku.**

Stav nahrávky je zlý.

Súbor nahrajte znovu alebo použite inú USB pamäť.

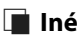

#### **Tón dotykového snímača nie je počuť.**

Používa sa predvýstupný konektor.

 Tón dotykového snímača sa nevysiela cez predvýstupný konektor.

## **Chybové hlásenia**

Keď zariadenie nebudete obsluhovať správne, príčina poruchy sa zobrazí vo forme hlásenia na obrazovke.

#### **No Device (USB zariadenie)**

Ako zdroj ste zvolili zariadenie USB, aj keď nie je pripojené žiadne zariadenie USB.

▶ Zdroi zmeňte na akýkoľvek iný zdroi, než ako na zdroj USB/iPod. Pripojte zariadenie USB a zdroj znovu zmeňte na USB.

#### **Disconnected (iPod, audio prehrávač Bluetooh)**

Ako zdroj ste zvolili iPod/audio prehrávač Bluetooth, aj keď nie je pripojené žiadne zariadenie iPod/audio prehrávač Bluetooth.

▶ Zdroj zmeňte na akýkoľvek iný zdroj, ako na zdroj iPod/Bluetooth. Pripojte zariadenie iPod/audio prehrávač Bluetooth a zdroj znovu zmeňte na iPod/ Bluetooth.

#### **No Media File**

Pripojené zariadenie USB neobsahuje žiadny prehrávateľný zvukový súbor. Prehrávate médium neobsahujúce údaje, ktoré toto zariadenie dokáže prehrať.

 Pozrite si časť *[Prehrávateľné médiá a](#page-53-1) súbory [\(str.54\)](#page-53-1)* a vyskúšajte iné zariadenie USB.

## <span id="page-53-0"></span>**Príloha**

## <span id="page-53-1"></span>**Prehrávateľné médiá a súbory**

V tomto zariadení môžete prehrávať rôzne druhy médií a súborov.

## Ñ **Informácie o súboroch**

Podporované sú nasledujúce audio a video súbory.

#### ■ Prehrávateľné zvukové súbory

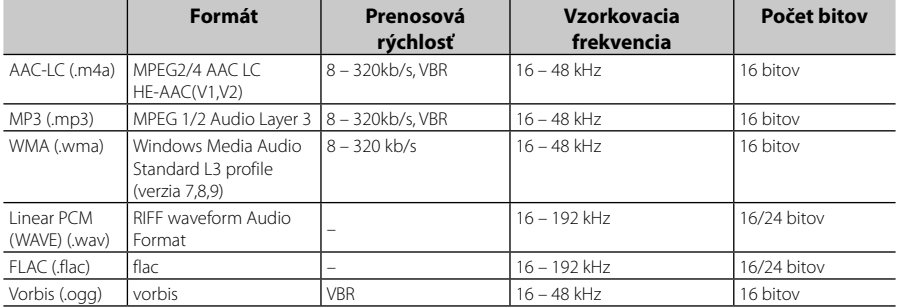

#### **POZNÁMKA**

• Nie je možné prehrávanie súborov WMA a AAC, na ktoré sa vzťahuje DRM.

• Aj keď budú zvukové súbory skompilované pomocou vyššie uvedených štandardov, prehrávanie možno nebude možné v závislosti od typov alebo podmienok médií alebo zariadenia.

#### ■ Akceptovateľné súbory s videom

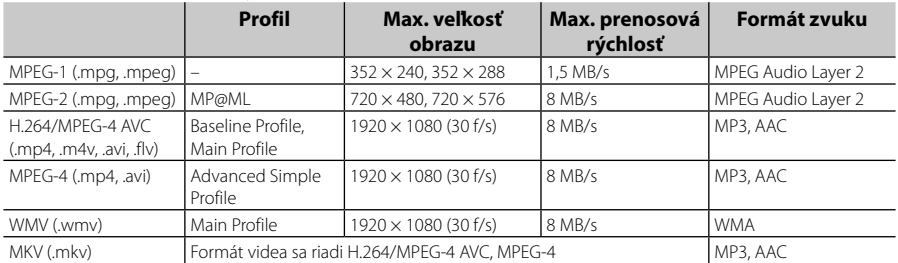

#### ■ Obmedzenie štruktúry súboru a priečinka

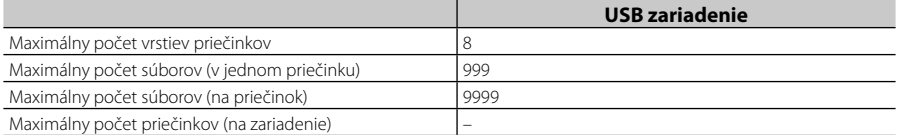

#### **POZNÁMKA**

• Môžete zadať názov priečinka alebo názov súboru pomocou maximálne 255 jednobajtových znakov.

• Súbory v priečinku, ktorého názov začína bodkou (.) nie je možné prehrať.

## <span id="page-54-0"></span>**Technické údaje**

#### ■ Časť o monitore

Veľkosť obrazu : šírka 6,75 palcov (uhlopriečka) : 151,8 mm (Š) × 79,7 mm (V) Systém displeja : TN LCD panel Riadiaci systém : systém aktívnej matrice TFT Počet pixelov : 1 152 000 (800 H x 480 V x RGB) Počet efektívnych pixelov : 99,99 % Usporiadanie pixelov : prúžkované usporiadania RGB

Podsvietenie  $\cdot$  LED

## ■ Časť o rozhraní USB

Štandard USB : Vysokorýchlostné USB 2.0

Súborový systém : FAT 16/32, NTFS

Maximálny napájací prúd  $\cdot$  DC 5 V  $\pm$  1.5 A

Prevodník D/A : 24 bitov

Dekodér zvuku : MP3/WMA/AAC/WAV/FLAC

Dekodér videa : MPEG1/ MPEG2/ MPEG4/ WMV/ H.264/ MKV

Frekvenčná odozva

- 192 kHz: 20 20 000 Hz
- 96 kHz: 20 20 000 Hz
- 48 kHz: 20 20 000 Hz
- $\cdot$  44.1 kHz: 20 20 000 Hz

Celkové harmonické skreslenie : 0,0001 % (1 kHz)

Pomer S/N (dB) : 88 dB

Dynamický rozsah : 87 dB

## ■ Časť o Bluetooth

Technológia : Bluetooth verzia 4.1

#### Frekvencia

: 2,402 – 2,480 GHz

Výstupný výkon

: +4 dBm (MAX), 0 dBm (AVE), výkonová trieda 2

Maximálny komunikačný rozsah

: Priama viditeľnosť pribl. 10 m (32,8 stôp)

Audio kódek

: SBC/AAC

Profil (Podpora viacerých profilov)

- HFP (Profil použitia bez rúk)
- SPP (Serial Port Profile)
- A2DP (Advanced Audio Distribution Profile)
- AVRCP (profil diaľkového ovládania audio/video)
- PBAP (Phonebook Access Profile)

### ■ Časť o DSP

Grafický ekvalizér

- Pásmo: 13 pásiem
- Frekvencia (PÁSMO 1 13)
- : 62,5/100/160/250/400/630/1 k/1,6 k/2,5 k/4 k/ 6,3 k/10 k/16 k Hz

Prírastok

: -9/-8/-7/-6/-5/-4/-3/-2/-1/0/1/2/3/4/5/6/7/8/9 dB

2-cestný X'Over

Filter vysokého prechodu Frekvencia: Prechod, 30/40/50/60/70/80/90/100/120 /150/180/220/250 Hz

Sklon: -6/-12/-18/-24 dB/Oct.

Filter nízkeho prechodu

Frekvencia: 30/40/50/60/70/80/90/100/120/150/180/ 220/250 Hz, prechod Sklon: -6/-12/-18/-24 dB/Oct.

Pozícia

Oneskorenie predných/zadných/subwoofera

: 0 – 6,1 m (krok 0,01 m)

Prírastok  $-8 - 0$  dB

Úroveň subwoofera  $\cdot$  -40 – +6 dB

#### ■ Časť DAB (DMX7018DABS)

Frekvenčný rozsah PÁSMO III: 174,928 – 239,200 (MHz)

Citlivosť : -98 dBm

Pomer S/N (dB) : 82 dB

#### *Príloha*

#### ■ Časť konektora digitálnej antény (DMX7018DABS)

Typ konektora : SMB Výstupné napätie (11–16 V)  $\cdot$  144 V Maximálny prúd  $: < 100 \text{ mA}$ 

### ■ Časť o tuneri FM

Frekvenčný rozsah (krok)  $.875$  MHz – 108,0 MHz (50 kHz) Použiteľná citlivosť (S/N: 26 dB) : 13,2 dBf (1,3 μV/75 Ω) Citlivosť stíšenia (S/N: 46 dB) : 19,2 dBf (2,5 μV/75 Ω) Frekvenčná odozva : 30 Hz – 15 kHz Pomer S/N (dB) : 70 dB (MONO)  $Citlivocf$   $(+$  400  $kHz$ : viac než 80 dB Odstup sterea : 37 dB (1 kHz)

### ■ Časť o tuneri AM

Frekvenčný rozsah (krok) MW: 531 – 1611 kHz (9 kHz) Použiteľná citlivosť MW: 44,7 μV

### ■ Časť o videu

Farebný systém pre externý vstup videa : NTSC/PAL Úroveň externého vstupu videa (RCA konektor) : 1 Vp-p/75 Ω Úroveň maximálneho externého vstupu zvuku (RCA konektor) : 2 V/25 kΩ Úroveň výstupu videa (konektory RCA)

: 1 Vp-p/75 Ω

#### ■ Časť o zvuku

Maximálny výkon (predné a zadné)  $:50 W \times 4$ Typický výstup napájania (predný a zadný) Výkon celej šírky pásma (pri menej ako 1% THD)  $: 21$  W  $\times$  4 Výstupné frekvenčné pásmo : 20 – 20 000 Hz Predvýstupná úroveň (V) : 4 V/10 kΩ Predvýstupný odpor : ≤ 1,3 kΩ Odpor reproduktora  $: 4 - 80$ 

#### ■ Všeobecné

Prevádzkové napätie : 14,4 V (dovolené je 10,5 – 16 V) Maximálna prúdová spotreba : 15 A Montážne rozmery (Š  $\times$  V  $\times$  H)  $\cdot$  182  $\times$  112  $\times$  75 mm Prevádzkový teplotný rozsah  $.10\,^{\circ}\text{C} - +60\,^{\circ}\text{C}$ Hmotnosť : 1,3 kg

#### **POZNÁMKA**

• Aj keď sa počet efektívnych pixelov pre obrazovky z kvapalných kryštálov udáva ako 99,99 % alebo viac, 0,01 % pixelov sa možno nerozsvieti alebo sa rozsvietia nesprávne.

**Technické údaje podliehajú zmene bez upozornenia.**

## <span id="page-56-0"></span>**Informácie o tomto zariadení**

#### ■ Autorské práva

- Slovná značka Bluetooth® a logá sú registrované ochranné známky spoločnosti Bluetooth SIG, Inc. a každé použitie takýchto značiek spoločnosťou JVC KENWOOD Corporation spadá pod licenciu. Ostatné ochranné známky a obchodné názvy patria ich príslušným vlastníkom.
- The "AAC" logo is a trademark of Dolby Laboratories.
- Use of the Made for Apple badge means that an accessory has been designed to connect specifically to the Apple product(s) identified in the badge, and has been certified by the developer to meet Apple performance standards. Apple is not responsible for the operation of this device or its compliance with safety and regulatory standards. Please note that the use of this accessory with an Apple product may affect wireless performance.
- Apple, iPhone, iPod, iPod touch, and Lightning are trademarks of Apple Inc., registered in the U.S. and other countries.
- Apple, Siri, Apple CarPlay and Apple CarPlay logo are trademarks of Apple Inc., registered in the U.S. and other countries.
- Android, Android Auto, Google Play and other marks are trademarks of Google Inc.
- THIS PRODUCT IS LICENSED UNDER THE AVC PATENT PORTFOLIO LICENSE FOR THE PERSONAL USE OF A CONSUMER OR OTHER USES IN WHICH IT DOES NOT RECEIVE REMUNERATION TO (¡)ENCODE VIDEO IN COMPLIANCE WITH THE AVC STANDARD ("AVC VIDEO") AND/OR (¡¡)DECODE AVC VIDEO THAT WAS ENCODED BY A CONSUMER ENGAGED IN A PERSONAL ACTIVITY AND/OR WAS OBTAINED FROM A VIDEO PROVIDER LICENSED TO PROVIDE AVC VIDEO. NO LICENSE IS GRANTED OR SHALL BE IMPLIED FOR ANY OTHER USE. ADDITIONAL INFORMATION MAY BE OBTAINED FROM MPEG LA, L.L.C. SEE<HTTP://WWW.MPEGLA.COM>
- THIS PRODUCT IS LICENSED UNDER THE MPEG-4 VISUAL PATENT PORTFOLIO LICENSE FOR THE PERSONAL AND NON-COMMERCIAL USE OF A CONSUMER FOR (¡) ENCODING VIDEO IN COMPLIANCE WITH THE MPEG-4 VISUAL STANDARD ("MPEG-4 VIDEO") AND/OR (¡¡) DECODING MPEG-4 VIDEO THAT WAS ENCODED BY A CONSUMER ENGAGED IN A PERSONAL AND NON-COMMERCIAL ACTIVITY AND/OR WAS OBTAINED FROM A VIDEO PROVIDER LICENSED BY MPEG LA TO PROVIDE MPEG-4 VIDEO. NO LICENSE IS GRANTED OR SHALL BE IMPLIED FOR ANY OTHER USE. ADDITIONAL INFORMATION INCLUDING THAT RELATING TO PROMOTIONAL, INTERNAL AND COMMERCIAL USES AND LICENSING MAY BE OBTAINED FROM MPEG LA, LLC. SEE [HTTP://WWW.MPEGLA.COM.](HTTP://WWW.MPEGLA.COM)
- THIS PRODUCT IS LICENSED UNDER THE VC-1 PATENT PORTFOLIO LICENSE FOR THE PERSONAL AND NON-

COMMERCIAL USE OF A CONSUMER TO ( i ) ENCODE VIDEO IN COMPLIANCE WITH THE VC-1 STANDARD ("VC-1 VIDEO") AND/OR ( ii ) DECODE VC-1 VIDEO THAT WAS ENCODED BY A CONSUMER ENGAGED IN A PERSONAL AND NON-COMMERCIAL ACTIVITY AND/OR WAS OBTAINED FROM A VIDEO PROVIDER LICENSED TO PROVIDE VC-1 VIDEO. NO LICENSE IS GRANTED OR SHALL BE IMPLIED FOR ANY OTHER USE. ADDITIONAL INFORMATION MAY BE OBTAINED FROM MPEG LA, L.L.C. SEE [HTTP://WWW.MPEGLA.](HTTP://WWW.MPEGLA.COM) [COM](HTTP://WWW.MPEGLA.COM)

 $\cdot$  libFLAC

Copyright (C) 2000,2001,2002,2003,2004,2005,2006,2 007,2008,2009 Josh Coalson

Redistribution and use in source and binary forms, with or without modification, are permitted provided that the following conditions are met:

- Redistributions of source code must retain the above copyright notice, this list of conditions and the following disclaimer.
- Redistributions in binary form must reproduce the above copyright notice, this list of conditions and the following disclaimer in the documentation and/or other materials provided with the distribution.
- Neither the name of the Xiph.org Foundation nor the names of its contributors may be used to endorse or promote products derived from this software without specific prior written permission.
- THIS SOFTWARE IS PROVIDED BY THE COPYRIGHT HOLDERS AND ONTRIBUTORS ``AS IS'' AND ANY EXPRESS OR IMPLIED WARRANTIES, INCLUDING, BUT NOT LIMITED TO, THE IMPLIED WARRANTIES OF MERCHANTABILITY AND FITNESS FOR A PARTICULAR PURPOSE ARE DISCLAIMED. IN NO EVENT SHALL THE FOUNDATION OR CONTRIBUTORS BE LIABLE FOR ANY DIRECT, INDIRECT, INCIDENTAL, SPECIAL, EXEMPLARY, OR CONSEQUENTIAL DAMAGES (INCLUDING, BUT NOT LIMITED TO, PROCUREMENT OF SUBSTITUTE GOODS OR SERVICES; LOSS OF USE, DATA, OR PROFITS; OR BUSINESS INTERRUPTION) HOWEVER CAUSED AND ON ANY THEORY OF LIABILITY, WHETHER IN CONTRACT, STRICT LIABILITY, OR TORT (INCLUDING NEGLIGENCE OR OTHERWISE) ARISING IN ANY WAY OUT OF THE USE OF THIS SOFTWARE. EVEN IF ADVISED OF THE POSSIBILITY OF SUCH DAMAGE.
- libvorbis

Copyright (c) 2002-2008 Xiph.org Foundation Redistribution and use in source and binary forms, with or without modification, are permitted provided that the following conditions are met:

- Redistributions of source code must retain the above copyright notice, this list of conditions and the following disclaimer.
- Redistributions in binary form must reproduce the above copyright notice, this list of conditions and the following disclaimer in the documentation and/or other materials provided with the distribution.

#### *Príloha*

– Neither the name of the Xiph.org Foundation nor the names of its contributors may be used to endorse or promote products derived from this software without specific prior written permission.

THIS SOFTWARE IS PROVIDED BY THE COPYRIGHT HOLDERS AND CONTRIBUTORS ``AS IS'' AND ANY EXPRESS OR IMPLIED WARRANTIES, INCLUDING, BUT NOT LIMITED TO, THE IMPLIED WARRANTIES OF MERCHANTABILITY AND FITNESS FOR A PARTICULAR PURPOSE ARE DISCLAIMED. IN NO EVENT SHALL THE FOUNDATION OR CONTRIBUTORS BE LIABLE FOR ANY DIRECT, INDIRECT, INCIDENTAL, SPECIAL, EXEMPLARY, OR CONSEQUENTIAL DAMAGES (INCLUDING, BUT NOT LIMITED TO, PROCUREMENT OF SUBSTITUTE GOODS OR SERVICES; LOSS OF USE, DATA, OR PROFITS; OR BUSINESS INTERRUPTION) HOWEVER CAUSED AND ON ANY THEORY OF LIABILITY, WHETHER IN CONTRACT, STRICT LIABILITY, OR TORT (INCLUDING NEGLIGENCE OR OTHERWISE) ARISING IN ANY WAY OUT OF THE USE OF THIS SOFTWARE, EVEN IF ADVISED OF THE POSSIBILITY OF SUCH DAMAGE.

• libogg

Copyright (c) 2002, Xiph.org Foundation Redistribution and use in source and binary forms, with or without modification, are permitted provided that the following conditions are met:

- Redistributions of source code must retain the above copyright notice, this list of conditions and the following disclaimer.
- Redistributions in binary form must reproduce the above copyright notice, this list of conditions and the following disclaimer in the documentation and/or other materials provided with the distribution.
- Neither the name of the Xiph.org Foundation nor the names of its contributors may be used to endorse or promote products derived from this software without specific prior written permission.

THIS SOFTWARE IS PROVIDED BY THE COPYRIGHT HOLDERS AND CONTRIBUTORS ``AS IS'' AND ANY EXPRESS OR IMPLIED WARRANTIES, INCLUDING, BUT NOT LIMITED TO, THE IMPLIED WARRANTIES OF MERCHANTABILITY AND FITNESS FOR A PARTICULAR PURPOSE ARE DISCLAIMED. IN NO EVENT SHALL THE FOUNDATION OR CONTRIBUTORS BE LIABLE FOR ANY DIRECT, INDIRECT, INCIDENTAL, SPECIAL, EXEMPLARY, OR CONSEQUENTIAL DAMAGES (INCLUDING, BUT NOT LIMITED TO, PROCUREMENT OF SUBSTITUTE GOODS OR SERVICES; LOSS OF USE, DATA, OR PROFITS; OR BUSINESS INTERRUPTION) HOWEVER CAUSED AND ON ANY THEORY OF LIABILITY, WHETHER IN CONTRACT, STRICT LIABILITY, OR TORT (INCLUDING NEGLIGENCE OR OTHERWISE) ARISING IN ANY WAY OUT OF THE USE OF THIS SOFTWARE. EVEN IF ADVISED OF THE POSSIBILITY OF SUCH DAMAGE.

#### ■ Informácie o likvidácii opotrebovaných elektrických a elektronických zariadení a batérií (týka sa krajín EÚ, ktoré majú zavedené zberné systémy na separáciu odpadu)

Výrobky a batérie so symbolom (prečiarknutý odpadkový kôš) sa nesmú likvidovať spolu s domovým odpadom.

Opotrebované elektrické a elektronické zariadenia a batérie sa musia recyklovať v zariadení schopnom narábať s takýmito predmetmi a ich odpadovými vedľajšími produktmi.

Podrobné informácie o najbližšom recyklačnom stredisku vám poskytne miestny úrad.

Správnou recykláciou a likvidáciou odpadu prispejete k zachovaniu zdrojov a zároveň predídete nežiaducemu vplyvu na zdravie a životné prostredie.

Oznámenie: Značka "Pb" vyznačená pod symbolom batérií znamená, že táto batéria obsahuje olovo.

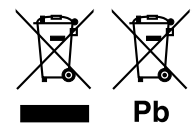

#### **Vyhlásenie o zhode týkajúce sa smernice RE 2014/53/EÚ Vyhlásenie o zhode týkajúce sa smernice RoHS 2011/65/EÚ Výrobca:**

JVC KENWOOD Corporation 3-12, Moriyacho, Kanagawa-ku, Yokohama-shi, Kanagawa 221-0022, JAPAN

#### **Zástupca pre EÚ:**

JVCKENWOOD Europe B.V. Amsterdamseweg 37, 1422 AC UITHOORN, Holandsko

#### **English**

Hereby, JVC KENWOOD declares that the radio equipment DMX7018DABS/ DMX7018BTS is in compliance with Directive 2014/53/EU. The full text of the EU declaration of conformity is available at the following internet address:

#### **Français**

Par la présente, JVC KENWOOD déclare que l'équipement radio DMX7018DABS/ DMX7018BTS est conforme à la directive 2014/53/ UE. L'intégralité de la déclaration de conformité UE est disponible à l'adresse Internet suivante :

#### **Deutsch**

Hiermit erklärt JVC KENWOOD, dass das Funkgerät DMX7018DABS/ DMX7018BTS der Richtlinie 2014/53/EU entspricht. Der volle Text der EU-Konformitätserklärung steht unter der folgenden Internetadresse zur Verfügung:

#### **Nederlands**

Hierbij verklaart JVC KENWOOD dat de radioapparatuur DMX7018DABS/ DMX7018BTS in overeenstemming is met Richtlijn 2014/53/EU. De volledige tekst van de EU-verklaring van overeenstemming is te vinden op het volgende internetadres:

#### **Italiano**

Con la presente, JVC KENWOOD dichiara che l'apparecchio radio DMX7018DABS/ DMX7018BTS è conforme alla Direttiva 2014/53/UE. Il testo integrale della dichiarazione di conformità UE è disponibile al seguente indirizzo internet:

#### **Español**

Por la presente, JVC KENWOOD declara que el equipo de radio DMX7018DABS/ DMX7018BTS cumple la Directiva 2014/53/EU. El texto completo de la declaración de conformidad con la UE está disponible en la siguiente dirección de internet:

#### **Português**

Deste modo, a JVC KENWOOD declara que o equipamento de rádio DMX7018DABS/ DMX7018BTS está em conformidade com a Diretiva 2014/53/UE. O texto integral da declaração de conformidade da UE está disponível no seguinte endereço de internet:

#### **Polska**

Niniejszym, JVC KENWOOD deklaruje, że sprzęt radiowy DMX7018DABS/ DMX7018BTS jest zgodny z dyrektywą 2014/53/UE. Pełny tekst deklaracji zgodności EU jest dostępny pod adresem:

#### **Český**

Společnost JVC KENWOOD tímto prohlašuje, že rádiové zařízení DMX7018DABS/ DMX7018BTS splňuje podmínky směrnice 2014/53/ EU. Plný text EU prohlášení o shodě je dostupný na následující internetové adrese:

#### **Magyar**

JVC KENWOOD ezennel kijelenti, hogy a DMX7018DABS/ DMX7018BTS rádióberendezés megfelel a 2014/53/EU irányelvnek. Az EU konformitási nyilatkozat teljes szövege az alábbi weboldalon érhető el:

#### **Hrvatski**

JVC KENWOOD ovim izjavljuje da je radio oprema DMX7018DABS/ DMX7018BTS u skladu s Direktivom 2014/53/EU. Cjeloviti tekst deklaracije Europske unije o usklađenosti dostupan je na sljedećoj internet adresi:

#### **Svenska**

Härmed försäkrar JVC KENWOOD att radioutrustningen DMX7018DABS/ DMX7018BTS är i enlighet med direktiv 2014/53 / EU. Den fullständiga texten av EU-försäkran om överensstämmelse finns på följande Internetadress :

#### **Suomi**

JVC KENWOOD julistaa täten, että radiolaite DMX7018DABS/ DMX7018BTS on direktiivin 2014/53/EU mukainen. EUvaatimustenmukaisuusvakuutus löytyy kokonaisuudessaan seuraavasta internet-osoitteesta:

#### **Slovensko**

S tem JVC KENWOOD izjavlja, da je radijska oprema DMX7018DABS/ DMX7018BTS v skladu z Direktivo 2014/53/EU. Celotno besedilo direktive EU o skladnosti je dostopno na tem spletnem naslovu:

#### **Slovensky**

Spoločnosť JVC KENWOOD týmto vyhlasuje, že rádiové zariadenie DMX7018DABS/ DMX7018BTS vyhovuje smernici 2014/53/EÚ. Celý text EÚ vyhlásenia o zhode nájdete na nasledovnej internetovej adrese:

#### **Dansk**

Herved erklærer JVC KENWOOD, at radioudstyret DMX7018DABS/ DMX7018BTS er i overensstemmelse med Direktiv 2014/53/EU. EU-overensstemmelseserklæringens fulde ordlyd er tilgængelig på følgende internetadresse:

#### **Norsk**

JVC KENWOOD erklærer herved at radioutstyret DMX7018DABS/ DMX7018BTS er i samsvar med Direktiv 2014/53/EU. Den fullstendige teksten til EU-konformitetserklæringen er tilgjengelig på følgende internettaddresse:

#### **Ελληνικά**

Με το παρόν, η JVC KENWOOD δηλώνει ότι ο ραδιοεξοπλισμός DMX7018DABS/ DMX7018BTS συμμορφώνεται με την Οδηγία 2014/53/ΕΕ. Το πλήρες κείμενο της δήλωσης συμμόρφωσης της ΕΕ είναι διαθέσιμο στην ακόλουθη διεύθυνση στο διαδίκτυο:

#### **Eesti**

Käesolevaga JVC KENWOOD kinnitab, et DMX7018DABS/ DMX7018BTS raadiovarustus on vastavuses direktiiviga 2014/53/ EL. ELi vastavusdeklaratsiooni terviktekst on kättesaadav järgmisel internetiaadressil:

#### **Latviešu**

JVC KENWOOD ar šo deklarē, ka radio aparatūra DMX7018DABS/ DMX7018BTS atbilst direktīvas 2014/53/ES prasībām. Pilns ES atbilstības deklarācijas teksts ir pieejams šādā tīmekļa adresē:

#### **Lietuviškai**

Šiuo JVC KENWOOD pažymi, kad radijo įranga DMX7018DABS/ DMX7018BTS atitinka 2014/53/EB direktyvos reikalavimus. Visą EB direktyvos atitikties deklaracijos tekstą galite rasti šiuo internetiniu adresu:

#### **Malti**

B'dan, JVC KENWOOD jiddikjara li t-tagħmir tar-radju DMX7018DABS/ DMX7018BTS huwa konformi mad-Direttiva 2014/53/UE. It-test kollu tad-dikjarazzjoni ta' konformità huwa disponibbli fl-indirizz intranet li ġej:

#### **Українська**

Таким чином, компанія JVC KENWOOD заявляє, що радіообладнання DMX7018DABS/ DMX7018BTS відповідає Директиві 2014/53/EU. Повний текст декларації про відповідність ЄС можна знайти в Інтернеті за такою адресою:

#### **Türkçe**

Burada, JVC KENWOOD DMX7018DABS/ DMX7018BTS radyo ekipmanının 2014/53/AB Direktifine uygun olduğunu bildirir. AB uyumluluk deklarasyonunun tam metni aşağıdaki internet adresinde mevcuttur.

#### **Русский**

JVC KENWOOD настоящим заявляет, что радиооборудование DMX7018DABS/ DMX7018BTS соответствует Директиве 2014/53/ EU. Полный текст декларации соответствия ЕС доступен по следующему адресу в сети Интернет:

#### **Limba română**

Prin prezenta, JVC KENWOOD declară că echipamentul radio DMX7018DABS/ DMX7018BTS este în conformitate cu Directiva 2014/53/UE. Textul integral al declarației de conformitate UE este disponibil la urmatoarea adresă de internet:

#### **Български език**

С настоящото JVC KENWOOD декларира, че радиооборудването на DMX7018DABS/ DMX7018BTS е в съответствие с Директива 2014/53/ЕС. Пълният текст на ЕС декларацията за съответствие е достъпен на следния интернет адрес:

#### **URL: http://www.kenwood.com/cs/ce/eudoc**

# **KENWOOD**